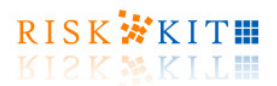

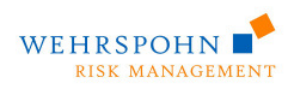

# **Wehrspohn GmbH & Co. KG**

## **Monte-Carlo Simulation mit Risk Kit**

Uwe Wehrspohn Sergey Zhilyakov

Monte-Carlo Simulation

mit Risk Kit **Page | 1** and rights reserved. © 2012 Wehrspohn GmbH & Co. KG www.wehrspohn.de

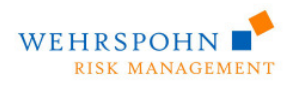

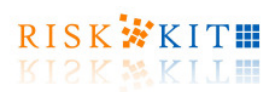

## **Inhalt**

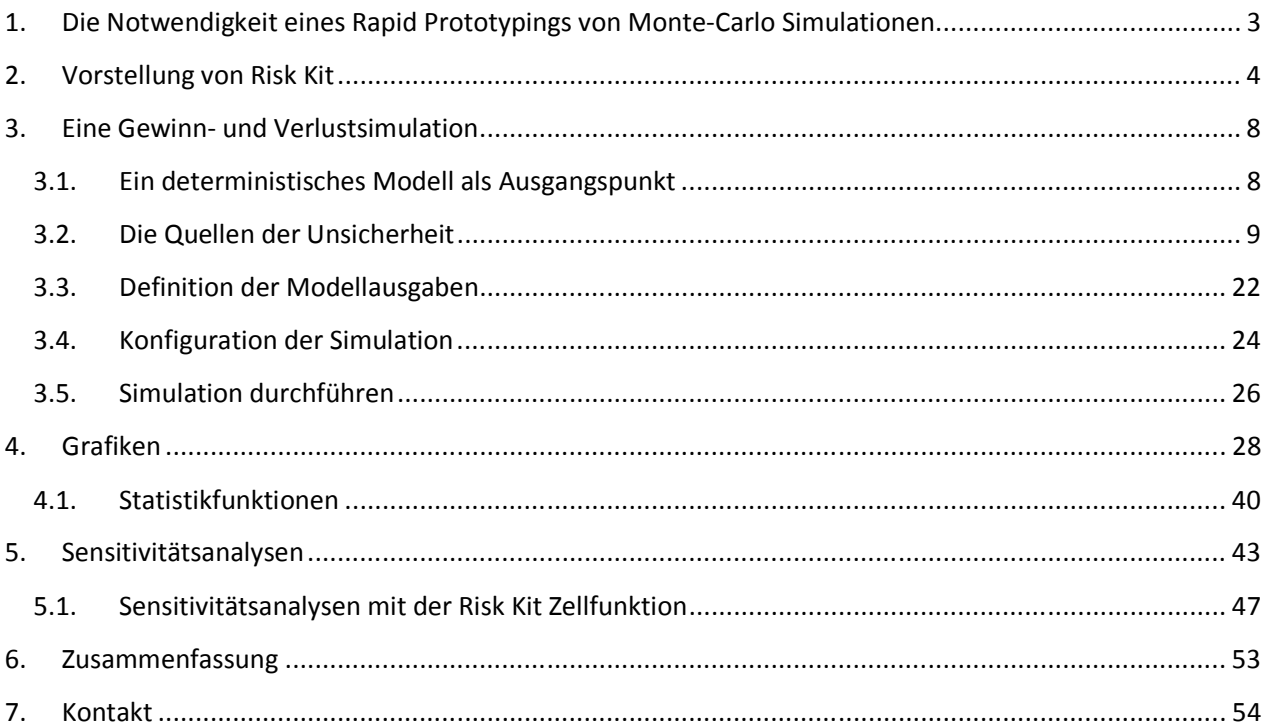

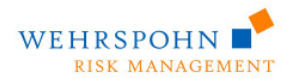

<u>.</u>

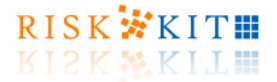

## **1. Die Notwendigkeit eines Rapid Prototypings von Monte-Carlo Simulationen**

Monte-Carlo Simulationen spielen eine immer bedeutender werdende Rolle der Finanzwirtschaft, den Sozialwissenschaften und im Risk Management. Monte-Carlo Simulationen sind eine generische Methode, um die Wahrscheinlichkeitsverteilungen beliebiger Zielgrößen in komplexen Umfeldern zu schätzen, hierzu zählen z.B. Gewinnverteilungen, Unternehmenswertverteilungen, Portfolioverlustverteilungen und allgemein die Verteilung jeder einem Zufall unterworfenen Zielgröße.

Monte-Carlo Simulationen in der Praxis einzusetzen ist jedoch oft gravierenden Schwierigkeiten unterworfen, wie etwa der Notwendigkeit Zufallszahlen zu erzeugen, ein Modell zu programmieren und die Simulationsergebnisse auszuwerten. Die Lösung dieser Probleme erfordert die Handhabung mathematischer Methoden ebenso wie von moderner Computertechnologie.

Risk Kit ist ein Werkzeug für das Rapid Prototyping von Risikoanalysen und Monte-Carlo Simulationen. Es stellt die für quantitatives Risikomanagement erforderlichen Komponenten zur Verfügung und es ermöglicht sie in einfacher und intuitiver Weise zu vollständigen Modellen und Risikoanalysen zu kombinieren. Risk Kit bietet vielen Anwendern einen effizienten Zugang zu quantitativem Risikomanagement und Monte-Carlo Simulationen. Es beschleunigt die Entwicklungszeit um ein Vielfaches im Vergleich zu konventionellen Ansätzen.

Alle Risk Kit Funktionen können als Zellenfunktionen in Microsoft Excel in die Tabellenkalkulation integriert werden. Darüber hinaus können Risk Kit Funktionen von VBA aus aufgerufen oder als .NET Assembly in Produktionsumgebungen eingebunden werden.

Der vorliegende Text beschreibt an einem Beispiel wie Monte-Carlo Simulationen und Risikoanalysen mit Risk Kit durchgeführt werden können<sup>1</sup>.

Monte-Carlo Simulation mit Risk Kit **Page | 3** all rights reserved. © 2012 Wehrspohn GmbH & Co. KG <sup>1</sup> Sie können das Beispielmodell im Login-Bereich von <u>www.wehrspohn.info</u> herunterladen. Benutzername und Passwort können sie selbst vergeben.

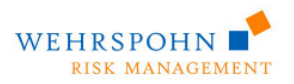

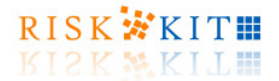

## **2. Vorstellung von Risk Kit**

Risk Kit ist ein Addin für Microsoft Excel. Nach der Installation steht es über den ,Risk Kit Toolbar' in Excel 2007 und Excel 2010 zur Verfügung.

| <b>File</b> | Home | Insert | Page Layout | Formulas | Data | Review   | View                                                                                                    | Risk Kit |                                                                                                    |             |  |
|-------------|------|--------|-------------|----------|------|----------|----------------------------------------------------------------------------------------------------|----------|----------------------------------------------------------------------------------------------------|-------------|--|
|             |      |        |             |          |      |          | $\mathcal{S}$ $f_x$ $\phi^a$ $\blacklozenge$ $\blacklozenge$ $\phi^a$ $\varlozenge$ $f_y$ $\varlozenge$ $\blacktriangleright$ $\blacksquare$ |          |                                                                                                    |             |  |
|             |      |        |             |          |      |          |                                                                                                    |          | Konfiguration Funktionen Kalibrieren Input Output Plot Prozess Simulation Einzelschritt Fortsetzen Beenden Sensitivitäten Grafikfenster Hilfe | schließen * |  |
|             |      |        |             |          |      | Risk Kit |                                                                                                    |          |                                                                                                    |             |  |

**Abbildung 1 – Der Risk Kit Toolbar in Microsoft Excel 2010**

In veränderter Form ist der Toolbar auch in Microsoft Excel 2003 enthalten:

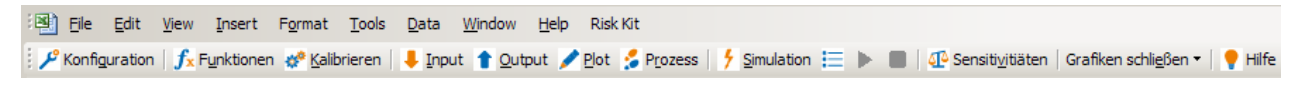

**Abbildung 2 – Der Risk Kit Toolbar in Microsoft Excel 2003**

Darüber hinaus beinhaltet das Kontextmenü der Zellen ein Untermenü 'Risk Kit', das ebenfalls die Funktionen des Toolbars enthält:

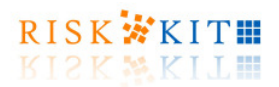

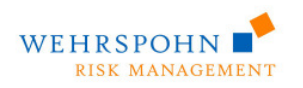

**Abbildung 3 – Kontextmenü der Zellen**

Die folgende Tabelle beschreibt alle Buttons des Risk Kit Toolbars:

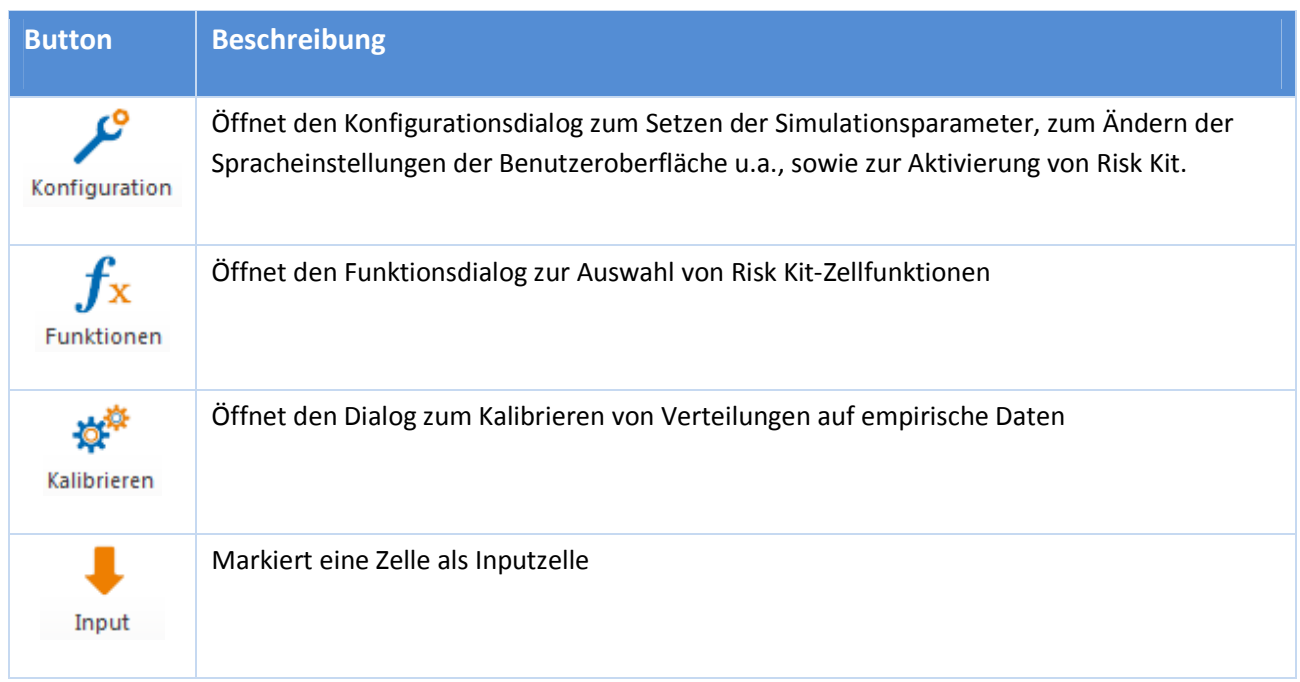

mit Risk Kit **Page | 5** and rights reserved. © 2012 Wehrspohn GmbH & Co. KG www.wehrspohn.de

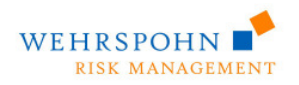

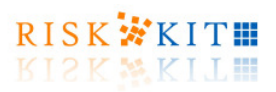

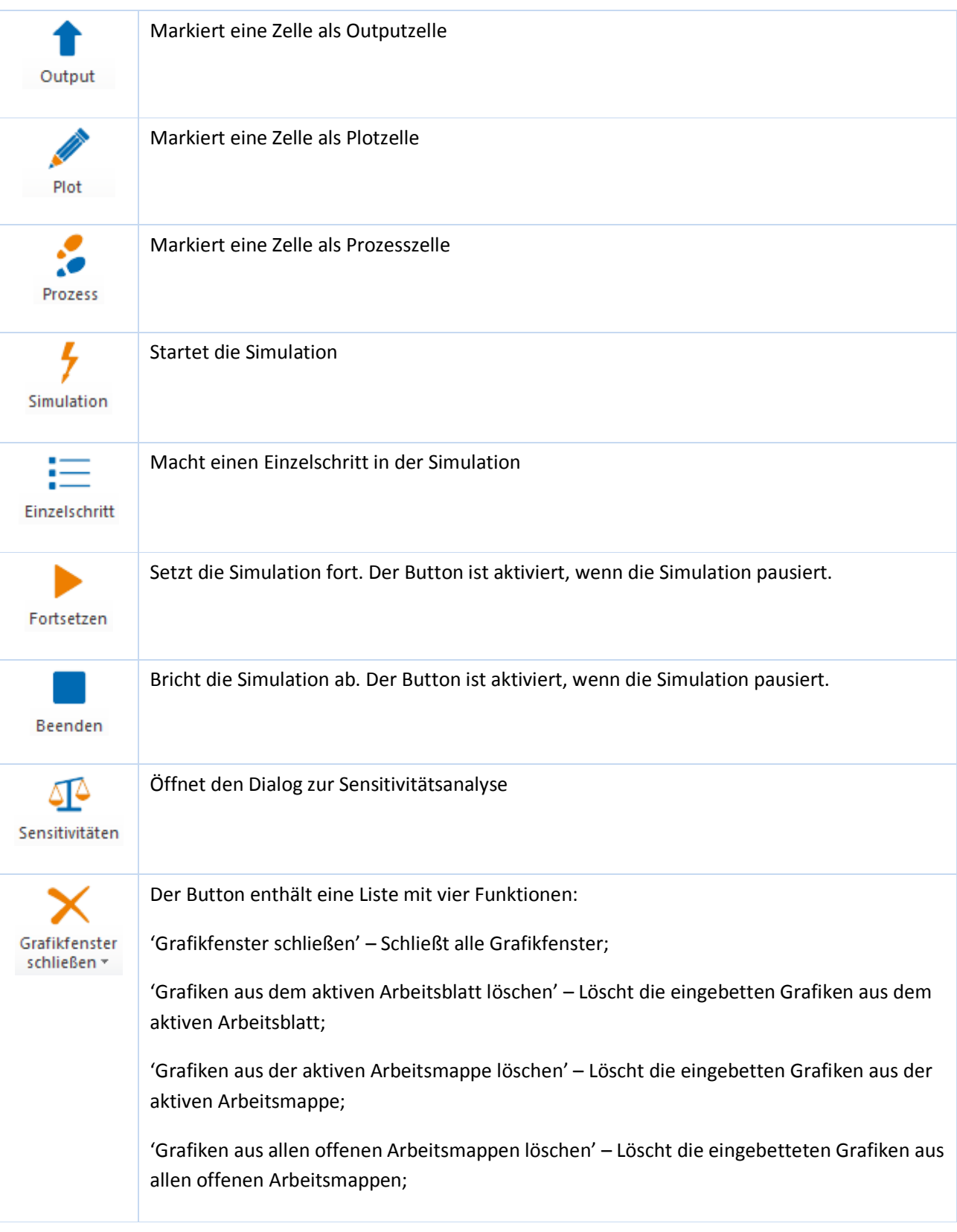

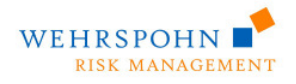

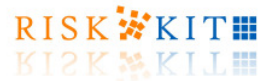

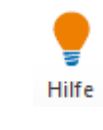

Öffnet die Risk Kit Online-Hilfe

Um eine Monte-Carlo Simulation eines bisher deterministischen Modells mit Risk Kit durchzuführen, gehen wir in vier Schritten vor. Zunächst müssen ein oder mehrere Inputs des Modells identifiziert werden, die in der Simulation zu Zufallsvariablen werden. Ihr bisheriger deterministischer Wert wird in der Simulation durch Zufallszahlen ersetzt, die sich in jedem Simulationslauf ändern. Durch dieses Variablen kommt die Unsicherheit in das Modell.

Zweitens müssen die Modellergebnisse oder die Zielgrößen definiert werden. Sie werden aus den zufälligen Inputs und ggf. anderen Eingangsgrößen im Kontext des Modells berechnet.

Drittens muss eine Anzahl Simulationsläufe gewählt werden, so dass, viertens, die Simulation gestartet werden kann.

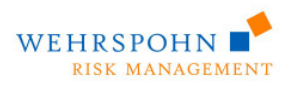

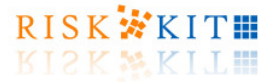

## **3. Eine Gewinn- und Verlustsimulation**

### **3.1. Ein deterministisches Modell als Ausgangspunkt**

Um ein Beispiel zu geben, wie ein deterministisches Modell zu einer Monte-Carlo Simulation erweitert wird, betrachten wir eine einfache Gewinn- und Verlustrechnung.

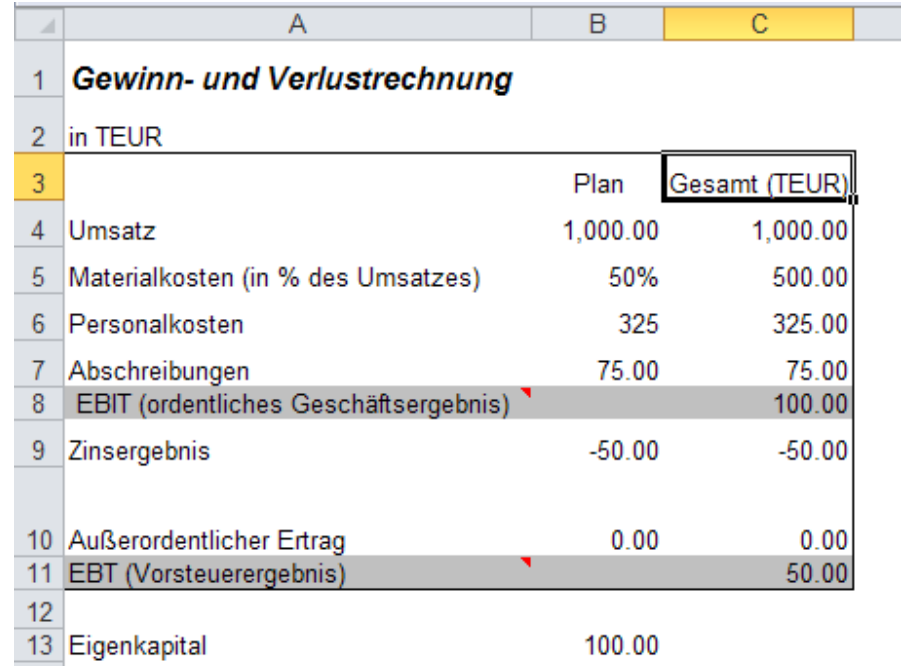

**Abbildung 1 – Deterministische Gewinn- und Verlustrechnung** 

Um Gewinn- und Verlust einer Firma zu berechnen, beginnen wir mit dem Umsatz der Firma (C4) und ziehen alle Kosten davon ab. In einem ersten Schritt sind dies die Material- (C5) und Personalkosten (C6) sowie Abschreibungen (C7), die zu dem ordentlichen Geschäftsergebnis vor Zinsen und Steuern ('Earnings before interests and taxes' (EBIT)) (C8) führen. Schließlich wird das Zinsergebnis (C9) hiervon abgezogen und der außerordentliche Ertrag (C10) dazu addiert, um den Vorsteuergewinn zu erhalten ('Earnings before taxes' (EBT)) (C11). Alle Formeln sind einfache Summen und Differenzen.

Da die tatsächlichen Materialkosten zum größten Teil variabel sind und vom Umsatzniveau abhängen, modellieren wir sie als relative Größe 'in % des Umsatzes'. Die absoluten Materialkosten sind dann C5 = B5 \* C4.

mit Risk Kit **Page | 8** all rights reserved. © 2012 Wehrspohn GmbH & Co. KG www.wehrspohn.de

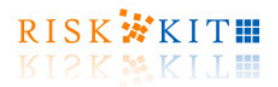

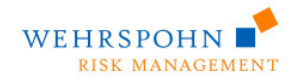

## **3.2. Die Quellen der Unsicherheit**

Nachdem das deterministische Modell definiert ist, besteht der erste Schritt hin zu einer Monte-Carlo Simulation darin die Quellen der Unsicherheit im Modell zu benennen.

Wir nehmen an, dass der Umsatz, die Materialkosten, die Personalkosten und die außerordentlichen Erträge der Unsicherheit unterliegen (Spalte B). Das Ziel besteht darin, ihre Wirkung auf das ordentliche Geschäftsergebnis und das Gesamtergebnis vor Steuern zu bestimmen. Beachte, dass Risiken auch im Sinne von Chancen (z.B. zufällige Kostenentlastungen) auftreten können, die den Gewinn steigern.

Während im deterministischen Modell ein Gewinn von 1.000 TEUR angenommen wurde, wissen wir aus Erfahrung, dass diese Größe nicht konstant ist, sondern in der Praxis zufällig schwankt, z.B. zwischen 900 und 1.050 TEUR, wobei 1.000 TEUR der ,wahrscheinlichste Wert' sei. Wir wählen daher eine Dreiecksverteilung als intuitives Modell für die Umsatzschwankungen.

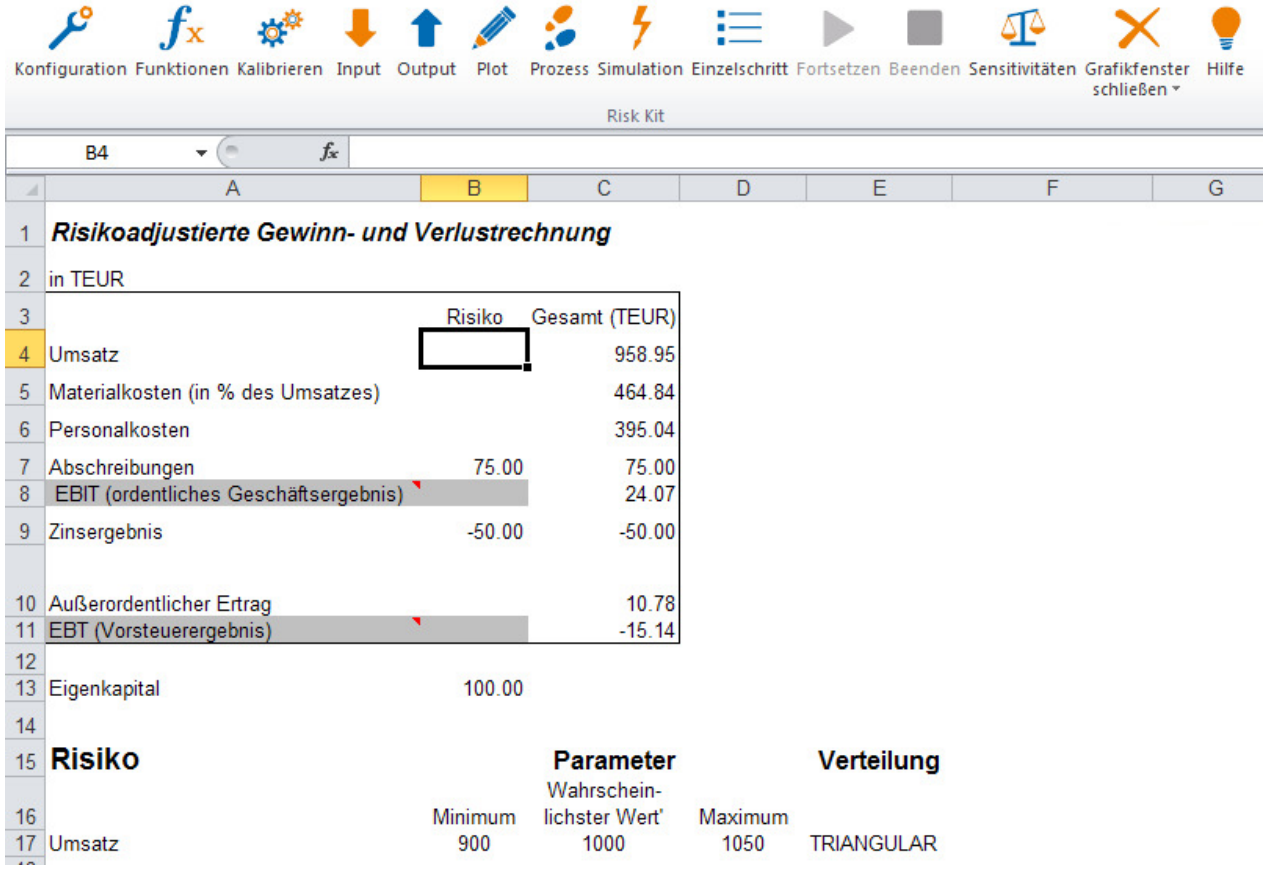

#### **Abbildung 2 – Modellierung der Umsatzschwankungen**

Um eine dreiecksverteilte Zufallszahl in das Modell einzufügen, markieren wir Zelle B4 und klicken auf den 'Funktionen'-Button im Risk Kit Toolbar.

Dieser Dialog erscheint:

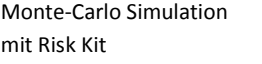

mit Risk Kit **Page | 9** all rights reserved. © 2012 Wehrspohn GmbH & Co. KG www.wehrspohn.de

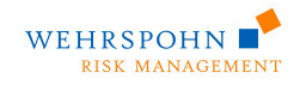

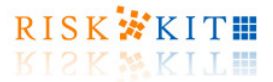

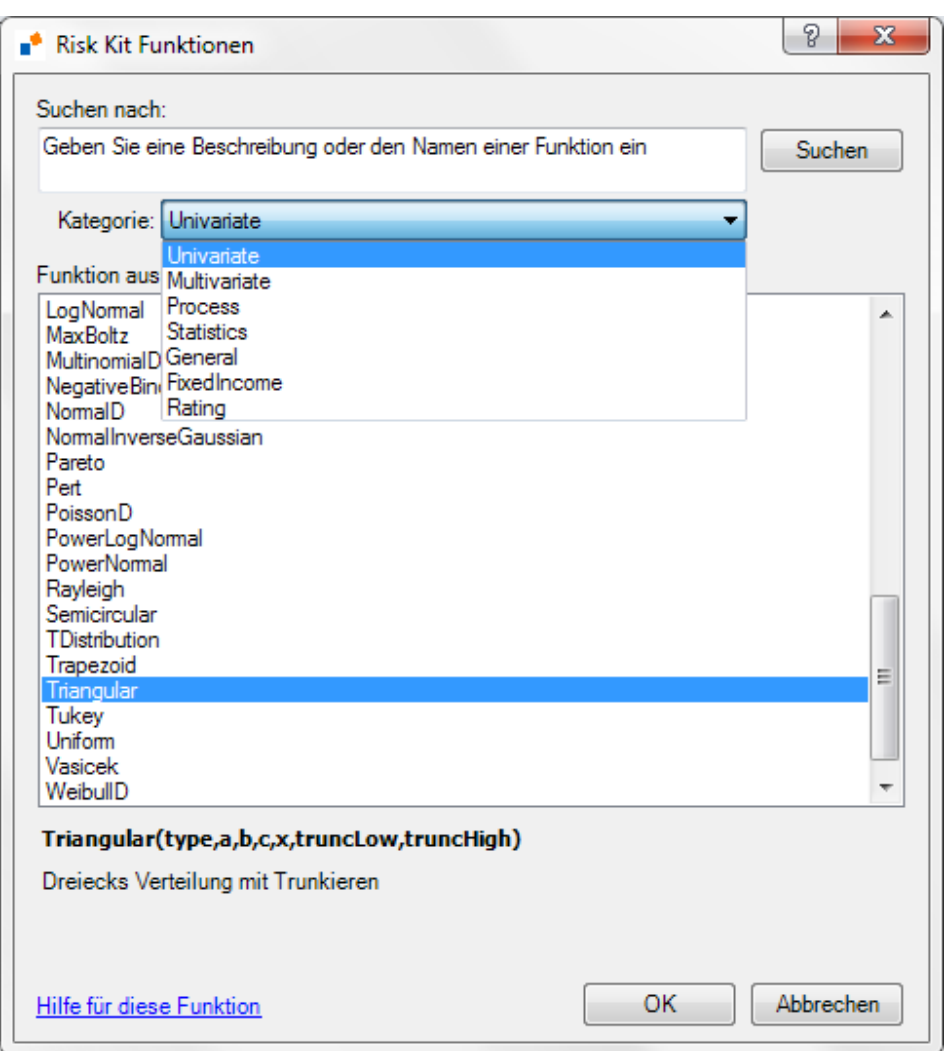

**Abbildung 3 - Funktionsdialog** 

Risk Kit bietet mehr als 300 Funktionen aus 7 Kategorien:

- 1. **Univariate**  Univariate, d.h. eindimensionale Wahrscheinlichkeitsverteilungen;
- 2. **Multivariate** Multivariate, d.h. mehrdimensionale Wahrscheinlichkeitsverteilungen. Diese Liste enthält Funktionen, die Zufallszahlen von multivariaten Verteilungen und Copulafunktionen zur Verfügung stellen;
- 3. **Process** Trends und zufällige Pfade und in einigen Fällen punktweise Konfidenzbänder von stochastischen Prozessen;
- 4. **Statistics** Funktionen zur Berechnung von Statistiken der simulierten Verteilungen wie Mittelwert, Varianz, Quantile u.a.;
- **5. General**  Die Rubrik enthält Funktionen, um beliebige Wahrscheinlichkeitsverteilungen und stochastische Prozesse zu plotten, zum dynamischen Sortieren, um Statistiken von Simulationsergebnissen zu berechnen, zur Portfoliooptimierung und Berechnung der Efficient Frontier, zur Gestaltung von Delta-Gamma-Engines.;

Monte-Carlo Simulation mit Risk Kit **Page | 10** and rights reserved.

© 2012 Wehrspohn GmbH & Co. KG www.wehrspohn.de

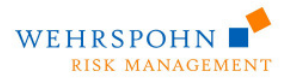

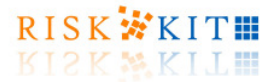

- 6. **FixedIncome** Bietet eine Reihe grundlegender Funktionalitäten für Zinsinstrumente an wie etwa die Handhabung von Zins- und Spreadkurven, die Berechnung von Forwardzinsen, die Bewertung von Fixed und Floting Rate Bonds und die Berechnung von Ausfallwahrscheinlichkeiten aus Bond Spreads;
- 7. **Rating** Ratingfunktionen für kleine und mittelständische Unternehmen in Deutschland, Österreich und den USA.

Da wir eine dreiecksverteilte Zufallszahl einfügen wollen, wählen wir die Kategorie 'Univariate' und in der Liste den Eintrag **Triangular**.

Nachdem wir mit 'OK' die Auswahl bestätigt haben, werden sechs Funktionen angezeigt:

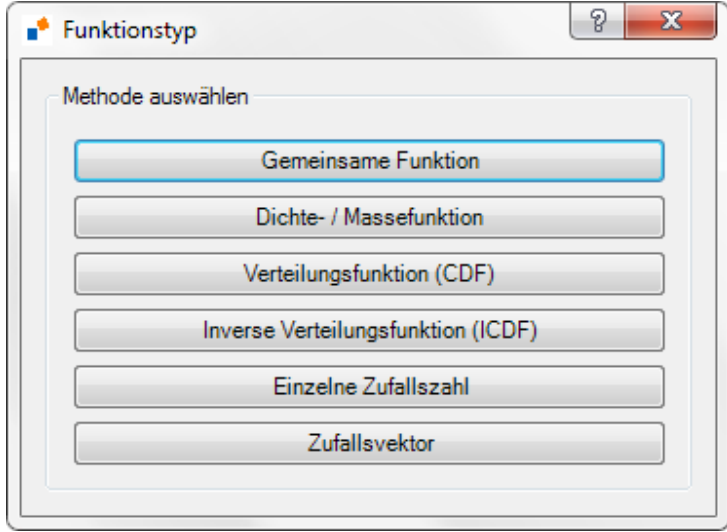

**Abbildung 4 – Funktionen für univariate Verteilungen** 

- 1. Eine gemeinsame Funktion, bei der der Funktionstyp über einen Parameter gewählt werden kann.
- 2. Die Wahrscheinlichkeitsdichte (probability density function (PDF)) im Fall von stetigen Verteilungen bzw. die Wahrscheinlichkeitsmassefunktion (probability mass function (PMF)) bei diskreten Verteilungen.
- 3. Die Verteilungsfunktion (cumulative distribution function (CDF)),
- 4. Die inverse Verteilungsfunktion (inverse cumulative distribution function (ICDF)) und
- 5. Einzelne Zufallszahl (variate) der betreffenden Verteilung.
- 6. Vektor aus Zufallszahlen der betreffenden Verteilung. Diese Funktion kann für Simulationen in hoher Geschwindigkeit verwendet werden, wenn ein Modell viele Risikofaktoren mit derselben Verteilungsfamilie enthält.

Diese Funktionen stehen für jede eindimensionale Verteilung zur Verfügung.

Klicken Sie auf 'Einzelne Zufallszahl', um eine dreiecksverteilte Zufallszahl zu erhalten. Sie können jetzt die Verteilungsparameter eingeben.

Monte-Carlo Simulation

mit Risk Kit **Page | 11** Page | 11 © 2012 Wehrspohn GmbH & Co. KG www.wehrspohn.de

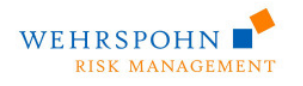

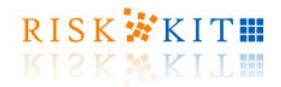

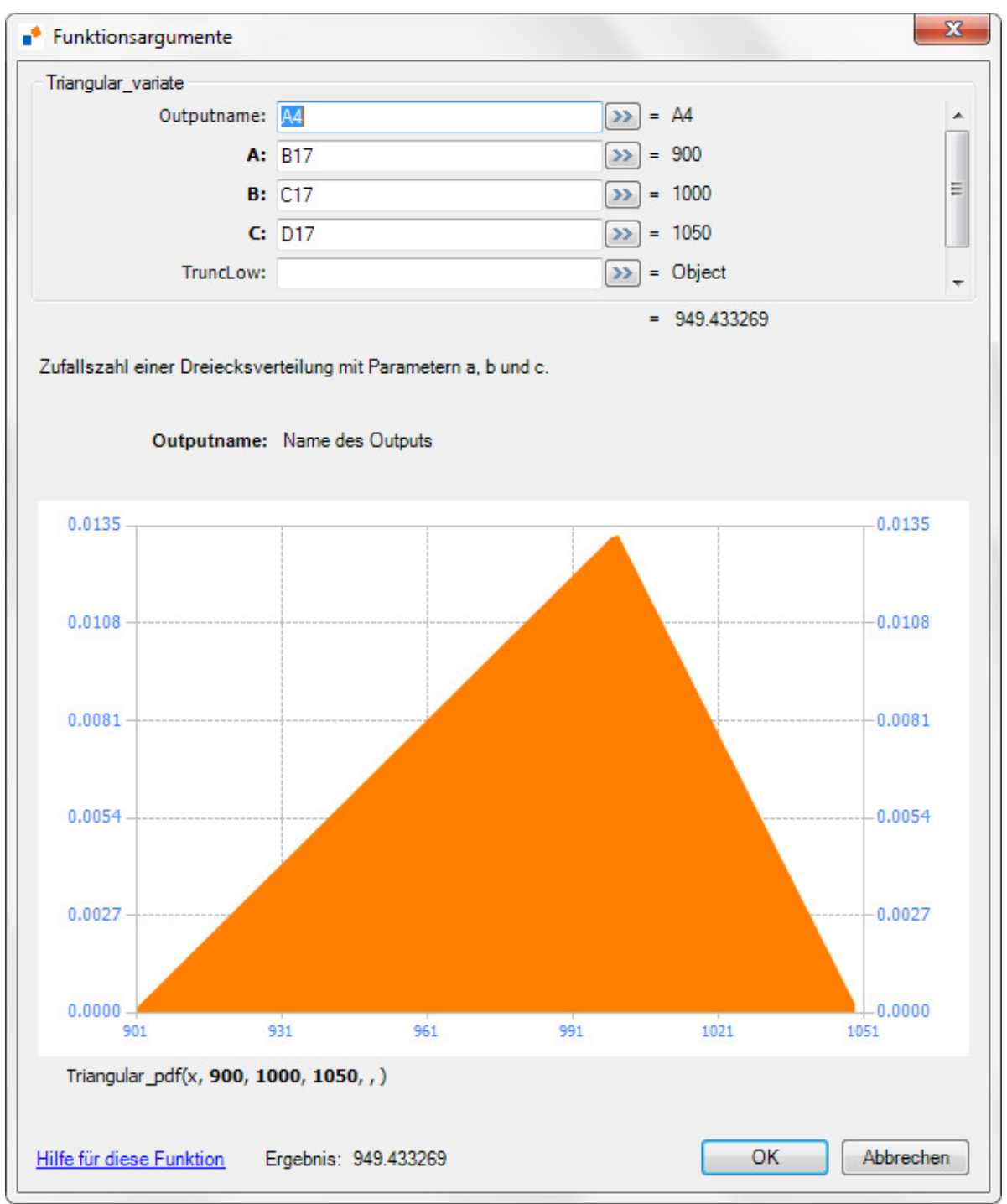

#### **Abbildung 5 – Funktionsargumente der Dreiecksverteilung**

Hierzu gibt es zwei Möglichkeiten. Sie können einmal die Parameter in ein Excel Arbeitsblatt schreiben und im Funktionsaufruf eine Referenz auf die betreffenden Zellen angeben. Dies wird in Abbildung 9 dargestellt. Parameter ,a' enthält eine Reference auf Zelle B17 mit der unteren Grenze für die Umsatz, ,b' enthält eine

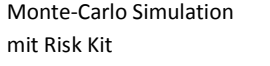

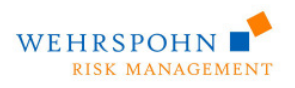

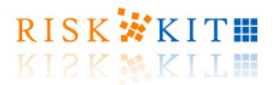

Referenz auf C17 mit dem , wahrscheinlichsten Wert' und , c' auf D17, der optimistischten angenommenen Umsatzgrenze.

Alternativ können Sie die Parameter direkt eingeben.

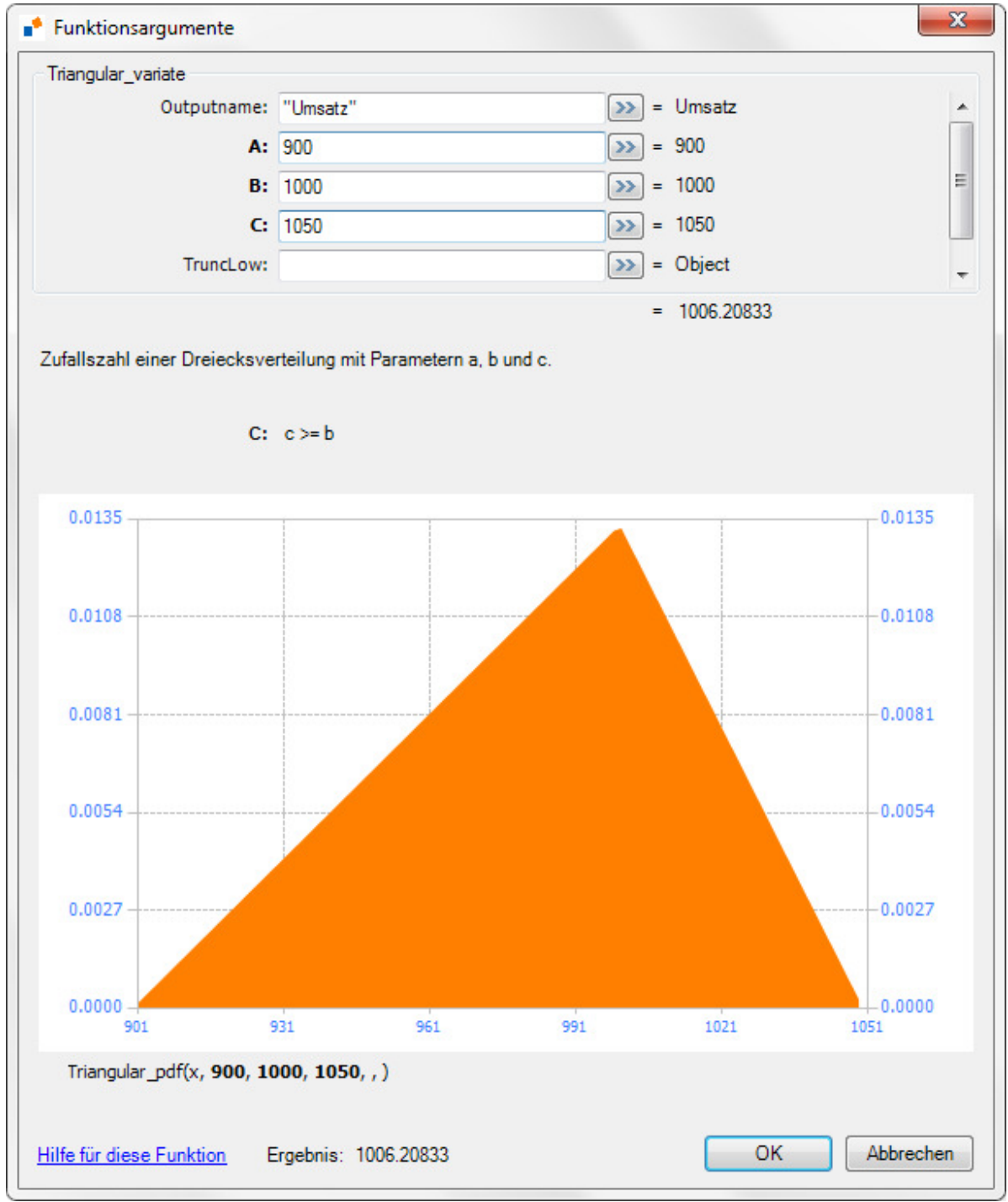

**Abbildung 6 – Function arguments** 

Monte-Carlo Simulation

mit Risk Kit **Page | 13** all rights reserved. © 2012 Wehrspohn GmbH & Co. KG www.wehrspohn.de

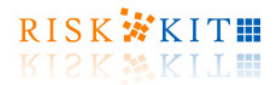

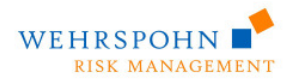

Im Dialog kann ein Outputname angegeben werden (nur für univariate Verteilungen). Der Outputname wird in Grafiken und Ausgaben von Statistiken als Legende für diese Verteilung erscheinen.

Der Dialog zeigt noch einige weitere Informationen über die gewählte Verteilung und ihre Parameter. Zunächst erhalten Sie eine kurze Zusammenfassung, was die Verteilung tut. In diesem Fall erzeugt sie eine 'Zufallszahl einer Dreiecksverteilung mit den Parametern a, b und c'.

Wenn Sie einen Parameter eingeben, werden Informationen über seinen Definitionsbereich angezeigt. In unserem Fall ist es erforderlich, dass z.B. Parameter c größer oder gleich b ist.

Unterhalb der Grafik sehen Sie die Definition der Funktion, die in der Grafik dargestellt ist.

Beachten Sie schließlich den Link zur Onlinehilfe in der unteren linken Ecke des Dialogs.

Wenn Sie auf 'OK' klicken, wird die Funktionsdefinition in Zelle F17 eingetragen und erscheint in Excels Formelzeile. Der Gesamtumsatz in C4 spiegelt jetzt auch das Risiko. Die Materialkosten sind hiervon ebenfalls betroffen, obwohl ihr Prozentsatz immer noch konstant bei 50% liegt, weil sie ebenfalls vom Umsatz abhängen.

Sie können Zufallszahlen manuell neu ziehen lassen, indem Sie <F9> drücken.

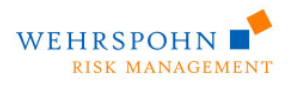

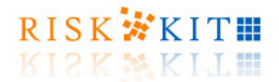

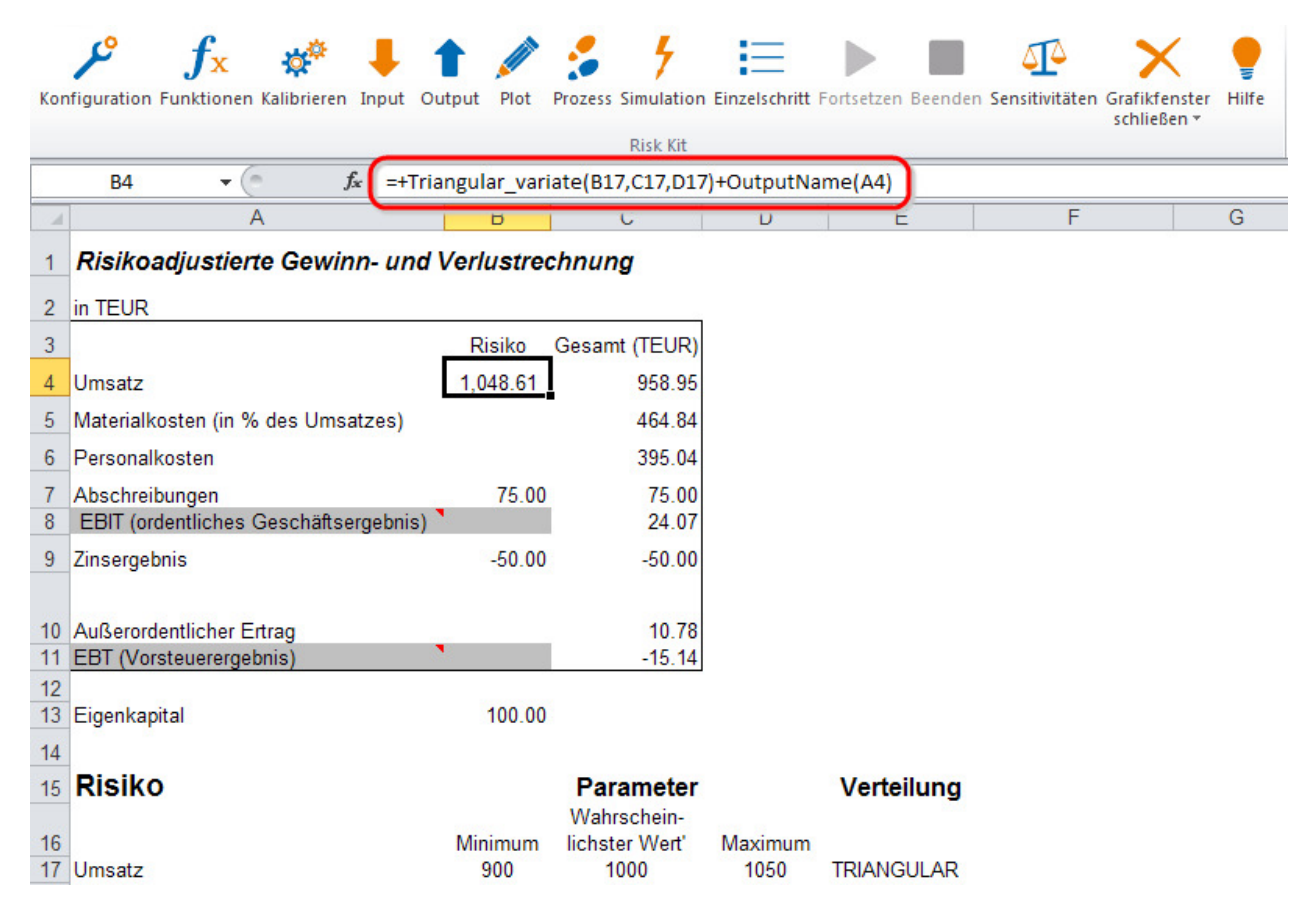

**Abbildung 7 – Zelle enthält die Risk Kit Funktion** 

Wir fahren mit den anderen Risiken ähnlich fort. Für die relative Abweichung von den geplanten Materialkosten nehmen wir eine Normalverteilung mit Erwartungswert mu = 5% und Standardabweichung sigma = 3% an.

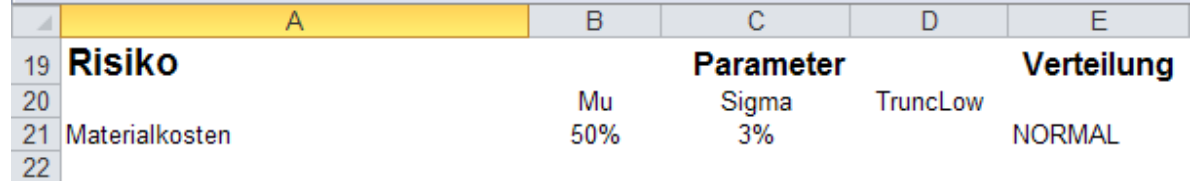

#### **Abbildung 8 – Modellannahmen für die Materialkosten**

Um die Formel in Zelle B4 einzugeben, plazieren wir den Cursor auf dieser Zelle und öffnen den Risk Kit Funktionsdialog. In dem Feld ,Suchen nach:' geben wir ,normal' ein und bestätigen mit ,Suchen'. Wenn wir eine Funktion markieren, erhalten wir eine kurze Erlärung ihrer Bedeutung. Wir stellen so fest, dass die Funktion ,NormalD' ist, was wir suchen, nämlich die Normalverteilung.

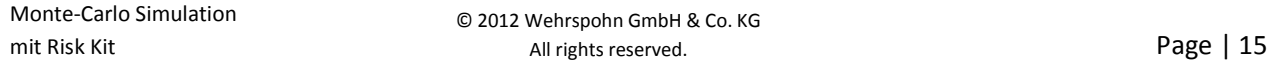

© 2012 Wehrspohn GmbH & Co. KG www.wehrspohn.de

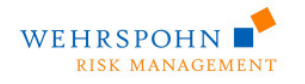

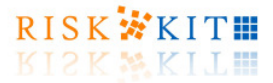

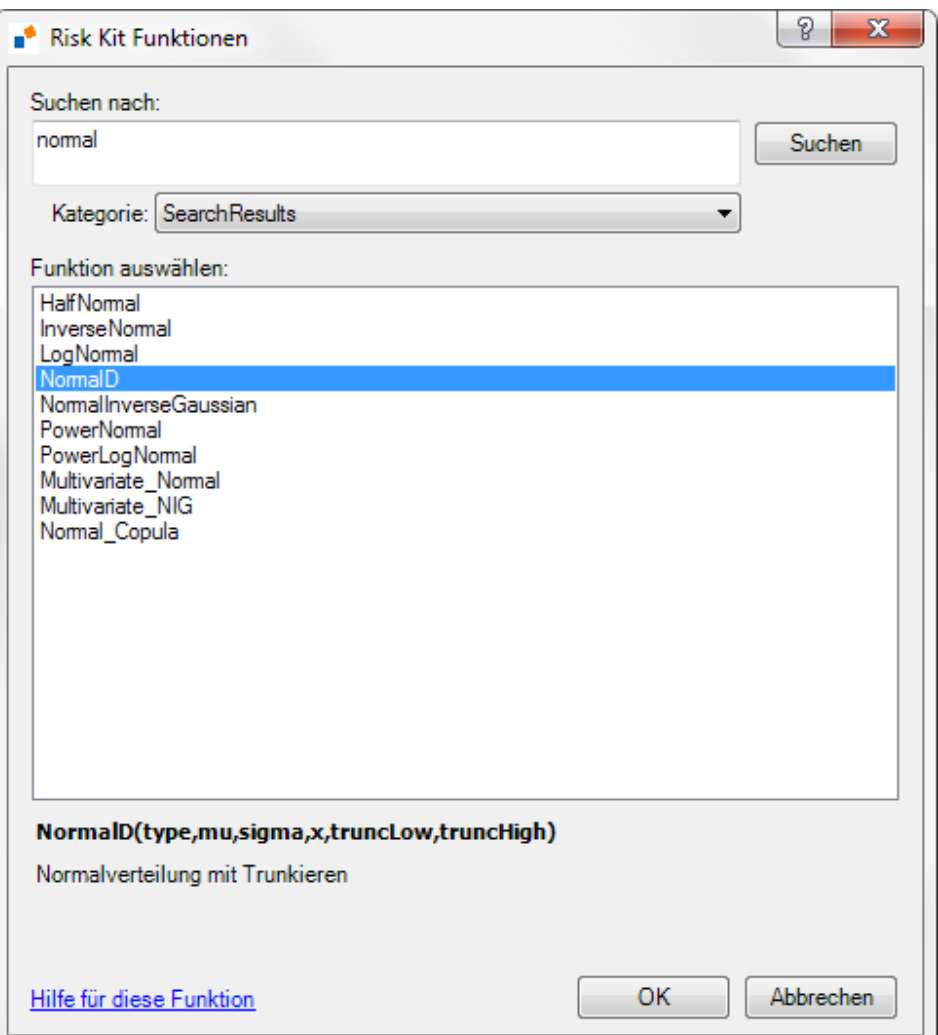

**Abbildung 9 – Der Suchdialog für die Funktionen** 

Wir bestätigen die Auswahl mit 'OK' und wählen 'Einzelne Zufallszahl'. Hierdurch gelangen wir zu dem Dialog, in den wir die Referenz auf B21 für mu und auf C21 für sigma eingeben können. Mit , OK' wird die Funktionsdefinition in B5 eingetragen. Beachten Sie, dass Sie diesen Prozess abkürzen können, indem Sie die Funktionsdefinition direkt in die Zelle eingeben. Der Funktionsdialog dient lediglich der Unterstützung.

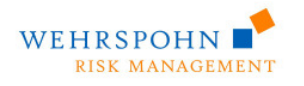

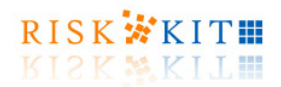

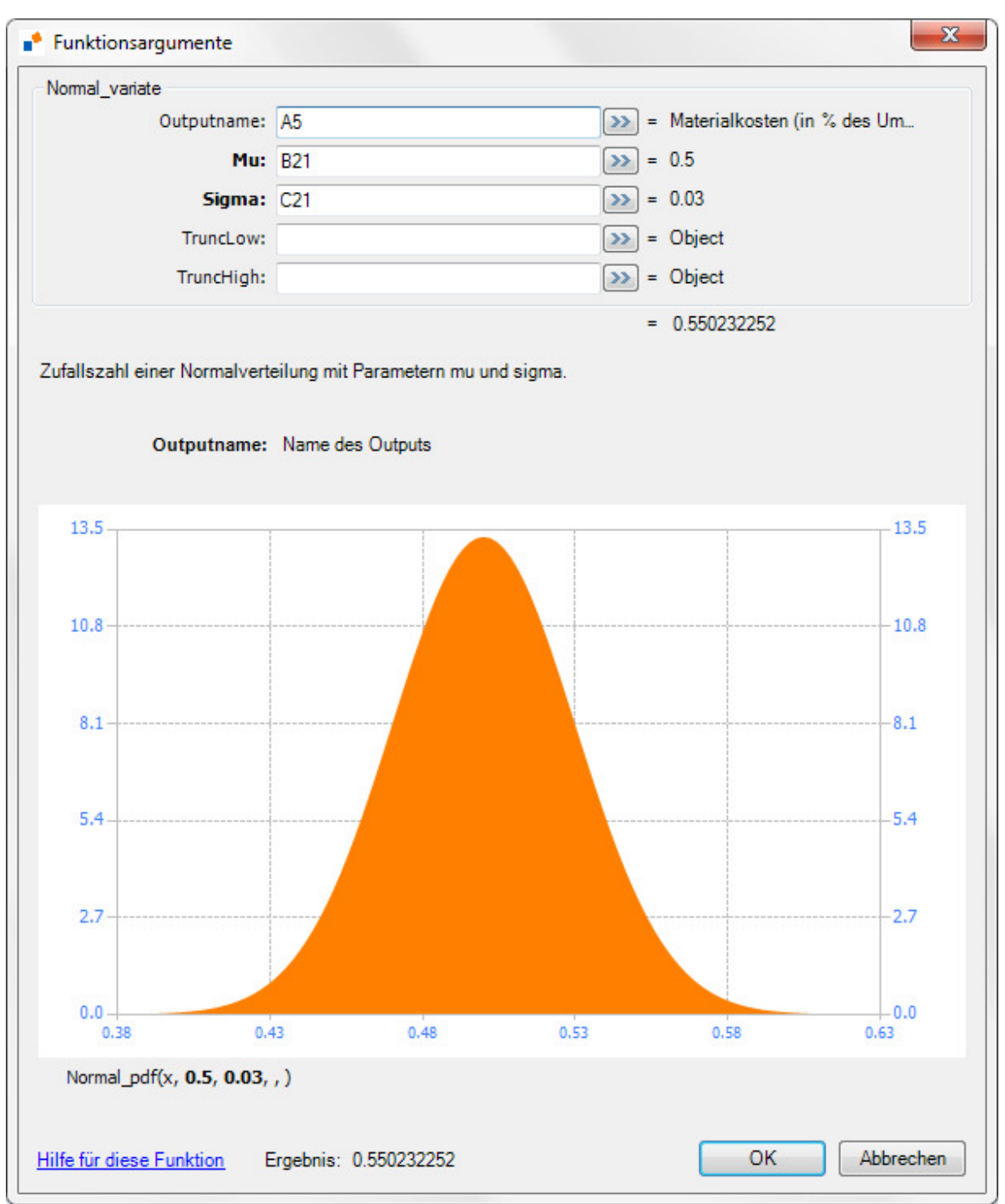

#### **Abbildung 10 – Funktionsargumente der Normalverteilung**

Die absoluten Materialkosten sind dann die simulierten Kosten in % des Umsatzes mal dem simulierten Umsatz.

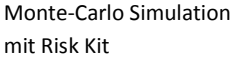

mit Risk Kit **Page | 17** and rights reserved. © 2012 Wehrspohn GmbH & Co. KG www.wehrspohn.de

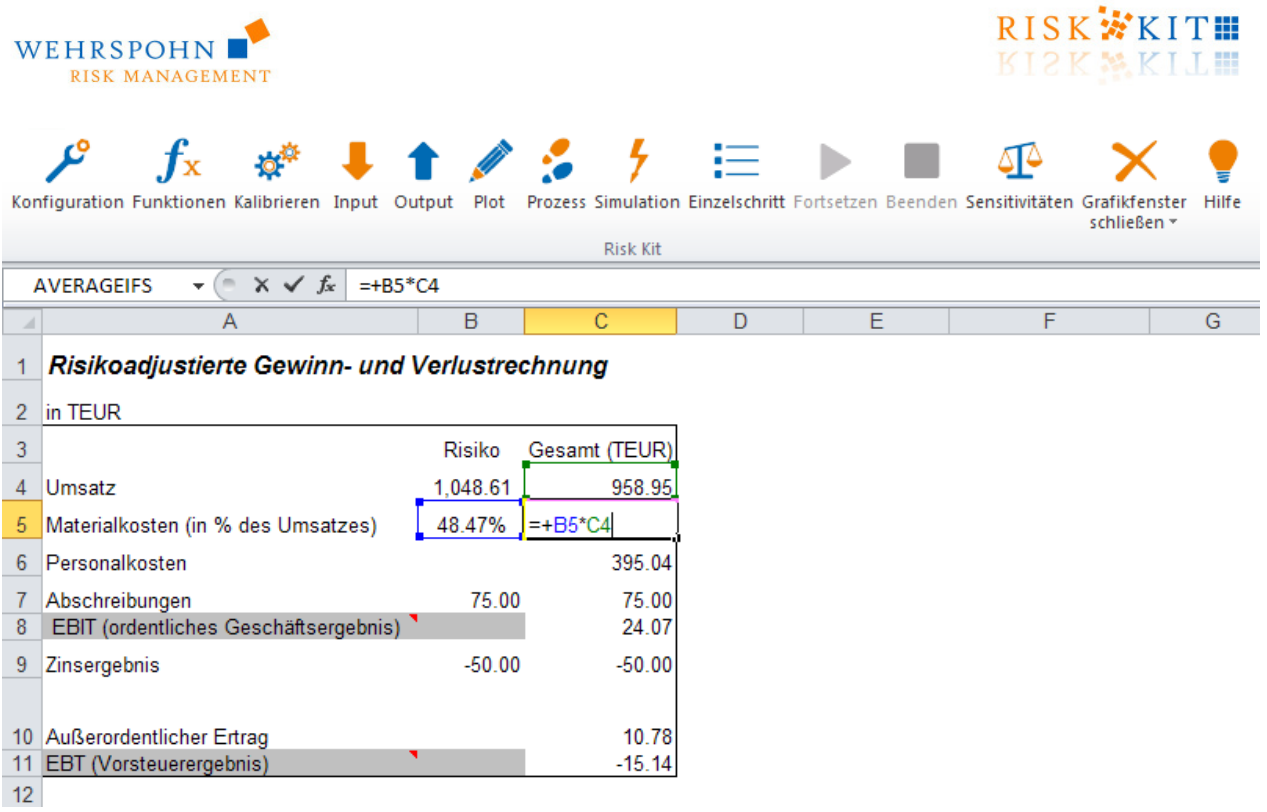

#### **Abbildung 11 – Verknüpfung der simulierten Materialkosten mit dem Modell**

Die Personalkosten stellen wir ähnlich den Materialkosten dar. Wir nehmen eine Normalverteilung mit Erwartungswert mu = 325 und Standardabweichung sigma = 20 an. Wir gehen jedoch davon aus, dass die Personalkosten nicht unter ein bestimmtes Niveau fallen können. Wir nehmen daher an, sie seien links an der Stelle 300 trunkiert.

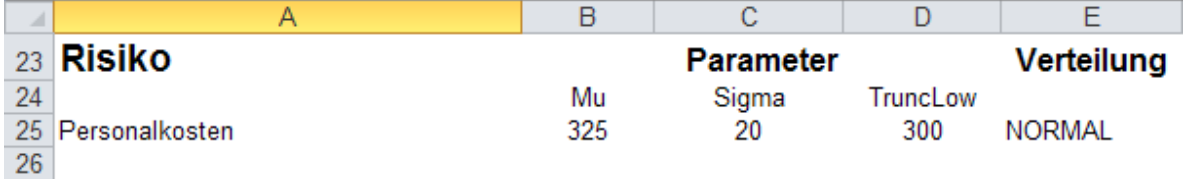

#### **Abbildung 12 – Modellannahmen für die Personalkosten**

Um diese Annahmen in einen Funktionsaufruf zu verwandeln, öffnen wir den Funktionsdialog und verknüpfen die Parameter **mu**, **sigma** und **TruncLow** mit den Zellen B25, C25 und D25.

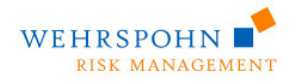

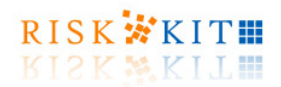

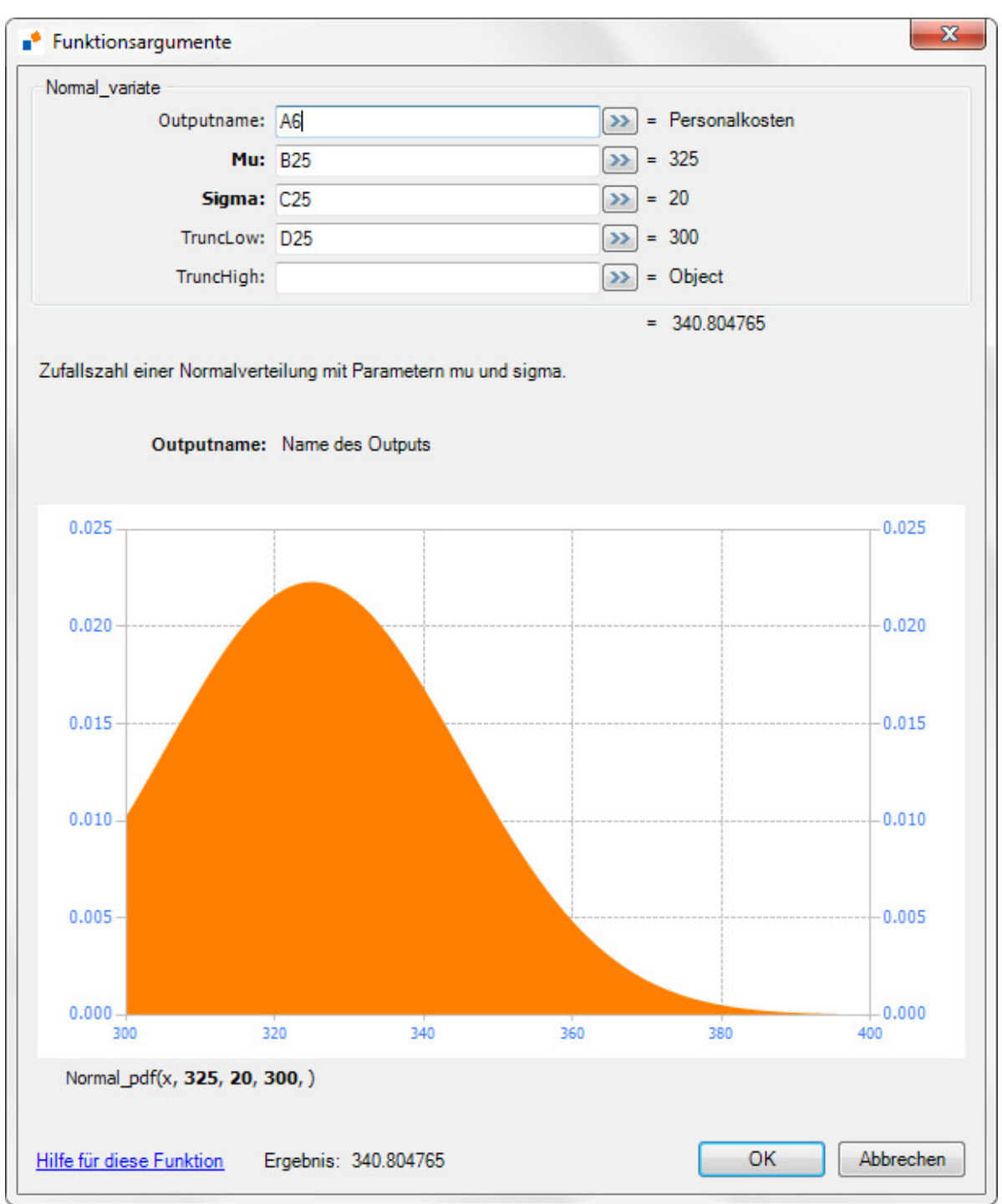

#### **Abbildung 13 – Normalverteilung mit Trunkierung**

Die Trunkierung der Verteilung an der Stelle 300 stellt sicher, dass keine Zufallszahlen unterhalb dieses Wertes gezogen werden, während die Verteilung auf der rechten Seite unverändert bleibt.

Mit , OK' wird die Funktion in das Arbeitsblatt übertragen.

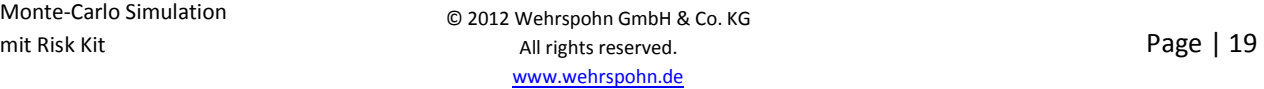

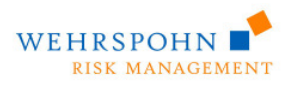

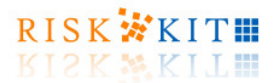

Schließlich wird der außerordentliche Ertrag unserer Firma von Kreditrisiken betroffen. Wenn Kunden ausfallen, bevor Rechnungen bezahlt sind, verliert die Firma Geld.

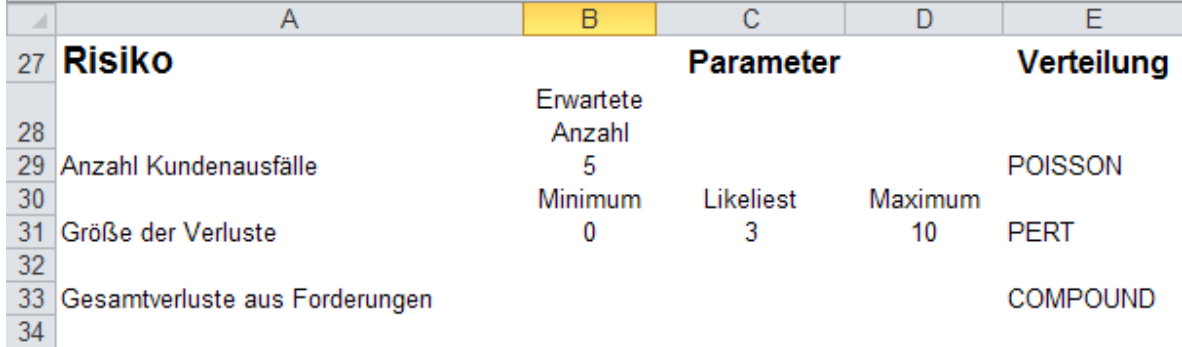

#### **Abbildung 14 – Modellannahmen für außerordentliche Erträge**

Wir nehmen an, dass die Anzahl der Kunden, die im Geschäftsjahr ausfallen, Poisson-verteilt sei mit einem Erwartungswert von 5 Ausfällen. Wenn ein oder mehrere Ausfälle eintreten, nehmen wir darüber hinaus an, die Höhe eines jeden Ausfalls sei PERT-verteilt mit minimalem Verlust 0, maximalem Verlust 10 und 'wahrscheinlichstem' Verlust 3.

Beachten Sie, dass wir damit an dieser Stelle zwei Quellen der Unsicherheit haben. Einmal ist die Anzahl der Ausfälle zufällig und dann in jedem einzelnen Fall auch die Höhe der Verluste. Der Gesamtverlust ist damit die Summe einer zufälligen Anzahl von Summanden, die jeweils einen zufälligen Betrag haben.

Wir verwenden den Funktionsdialog, um herauszufinden, dass der Aufruf für eine Poisson-verteilte Zufallszahl

Poisson\_variate(5)

lautet und für eine PERT-verteilte Zufallszahl<sup>2</sup>

Pert variate( $0, 3, 5$ ).

Einfache Aufrufe dieser Funktionen tragen nicht der Tatsache Rechnung, dass die Verluste in jedem einzelnen Ausfall eines Kunden unterschiedlich sind (die Höhe der Summanden). Es reicht deshalb nicht nur eine Poisson-verteilte und eine PERT-verteilte Zufallszahl zu ziehen und diese miteinander zu multiplizieren, da diese Darstellung bedeuten würde, dass die Verluste in jedem einzelnen Fall genau die gleiche Höhe haben.

.<br>-

<sup>&</sup>lt;sup>2</sup> Das Trennzeichen zwischen den Parametern hängt von Ihren Regionaleinstellungen in Windows ab. Wenn hier z.B. die Englisch als Konvention eingestellt ist, ist das Trennzeichen ein Komma, wenn Deutsch eingestellt ist, ist das Trennzeichen ein Semikolon ';'.

Monte-Carlo Simulation

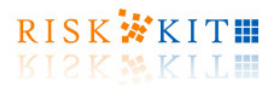

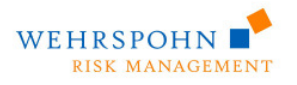

Um die Summe einer zufälligen Anzahl Summanden einer jeweils zufälligen Höhe zu berechnen, stellt Risk Kit die Funktion , Compound' zur Verfügung. Öffnen Sie den Funktionsdialog, wählen Sie , Compound' aus der Liste der univariaten Verteilungen und fügen Sie die o.s. Funktionsaufrufe als Argumente ein.

Der zweite Parameter für die Größe der Verluste muss in Anführungszeichen eingegeben werden, um Excel davon abzuhalten die Funktion sofort auszuwerten.

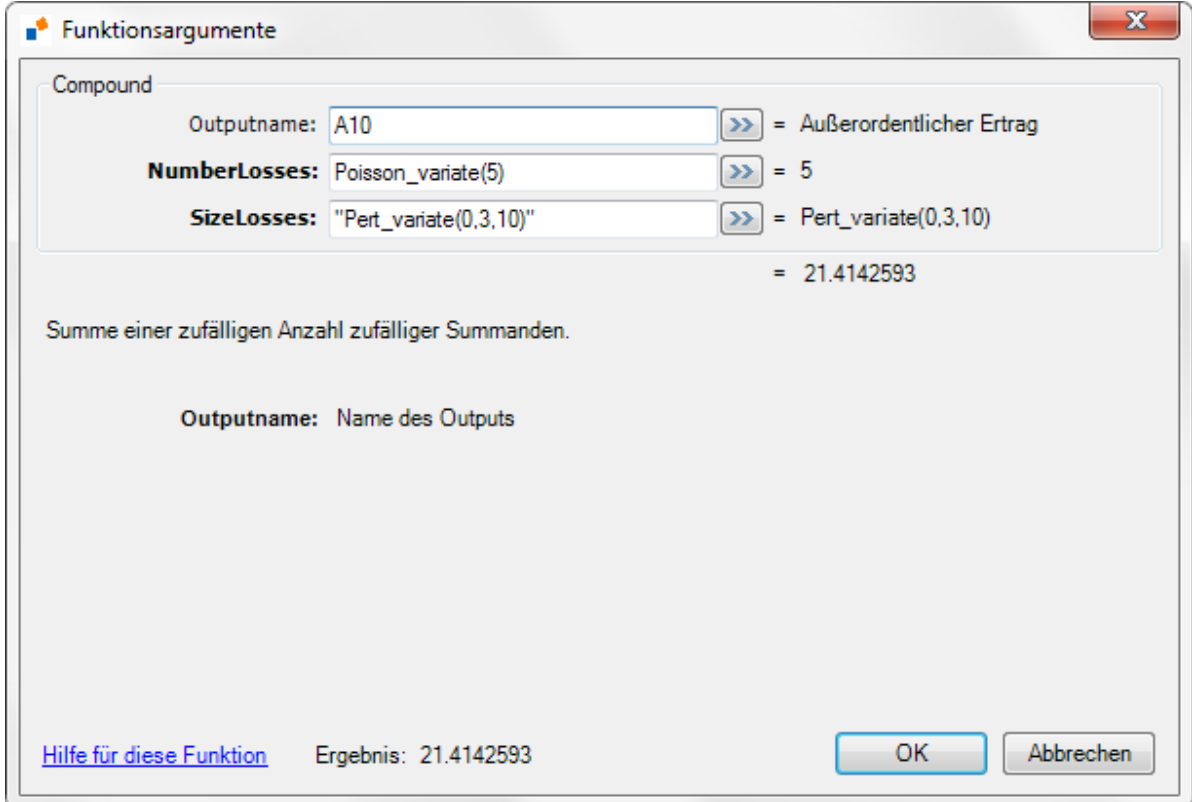

**Abbildung 15 – Aufruf der Compound-Funktion** 

Indem wir mit 'OK' bestätigen, erhalten wir das jetzt vollständig spezifizierte Modell.

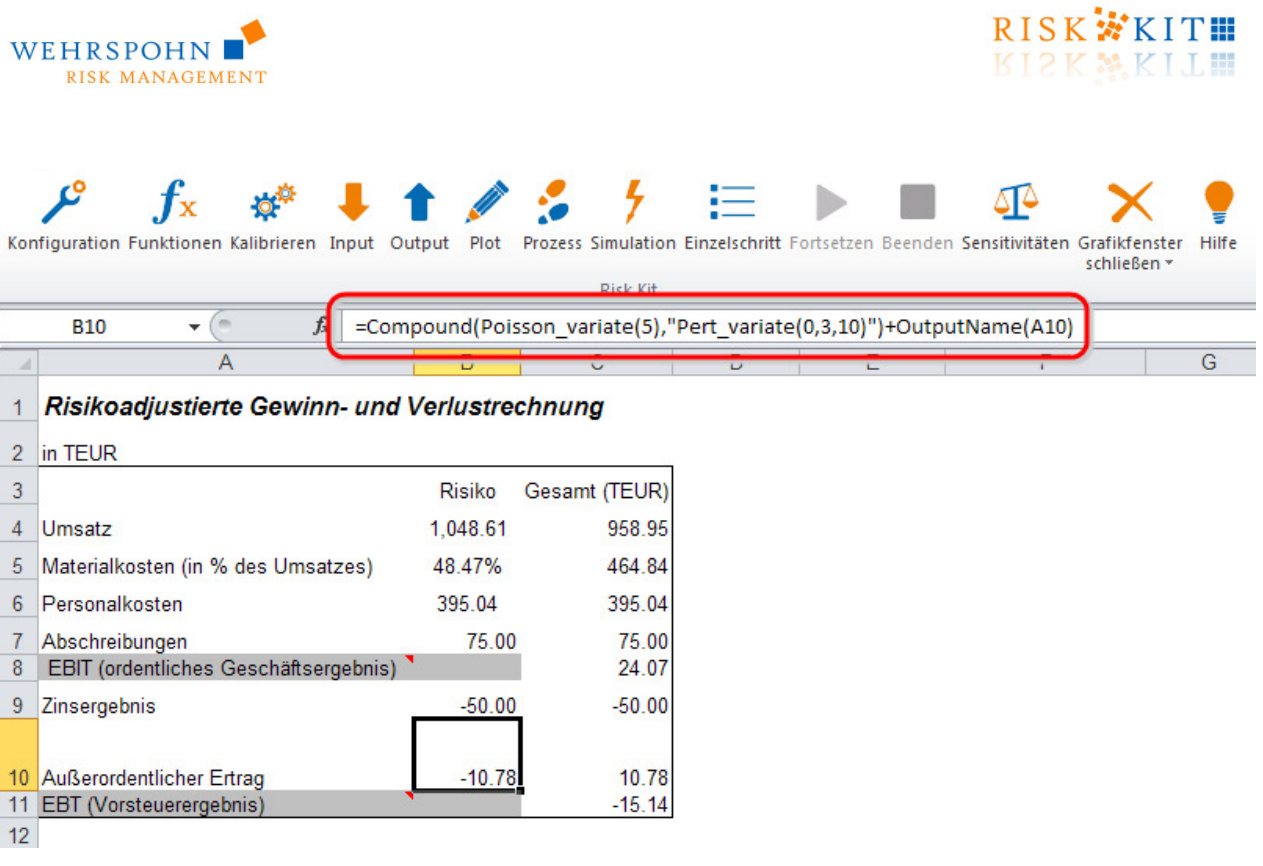

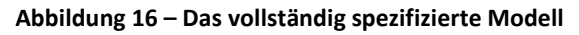

### **3.3. Definition der Modellausgaben**

Obwohl das Modell spezifiziert ist, können wir die Simulation noch nicht laufen lassen, da noch keine Modellergebnisse definiert sind.

Wie im deterministischen Modell sind wir speziell am Verhalten von EBIT und EBT unter den Einwirkungen der Unsicherheit interessiert. Wir wählen daher diese Größen als Modellergebnisse (Outputs). Dazu markieren wir Zelle C8 und klicken auf , Output' auf dem Risk Kit Toolbar.

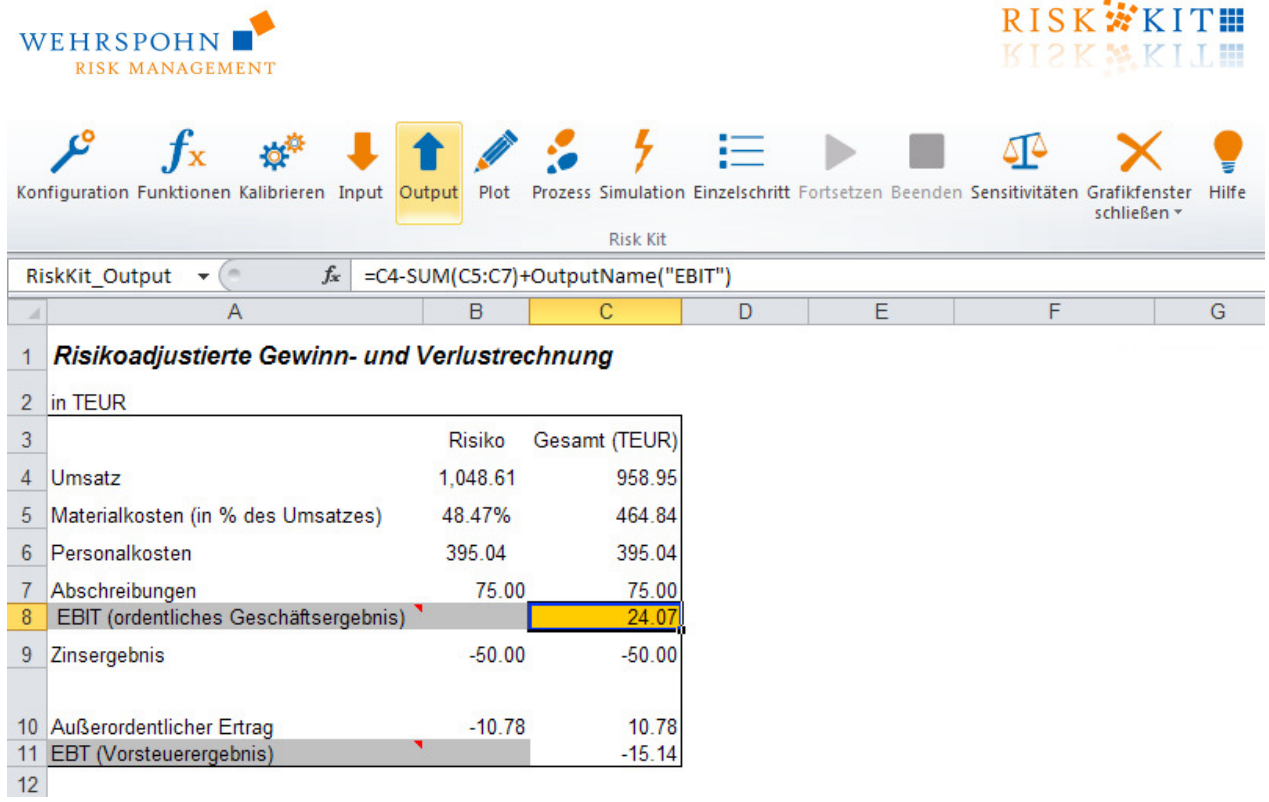

#### **Abbildung 17 – Definition von Outputzellen**

Zelle C8 ist jetzt orange, um sie sichtbar als Outputzelle darzustellen. Sie können Outputzellen auch Namen geben, indem Sie die Funktion **'+OutputName("MyName")'** hinzufügen. Der so angegebene Name wird in Plots und anderen Ausgaben als Legende für die Outputzelle verwendet.

Wir verfahren genauso für EBT in C11.

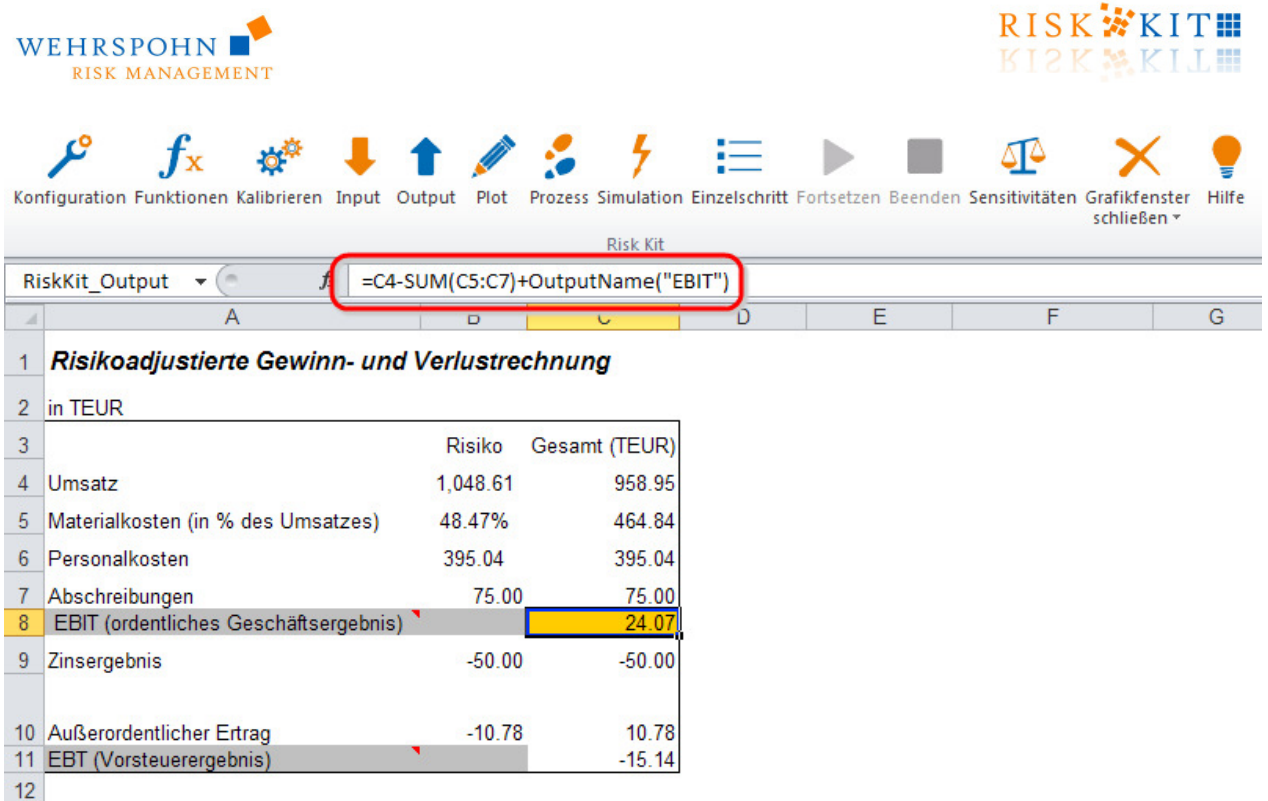

#### **Abbildung 18 – Die Funktion OutputName**

### **3.4. Konfiguration der Simulation**

Wir sind nun soweit die Simulation laufen lassen zu können. Öffnen Sie die Konfigurationsdialog über den Risk Kit Toolbar, um die Anzahl der Simulationsläufe zu setzen. 5000 Läufe sind als Voreinstellung gewählt. Der Bildschirm wird alle 500 Läufe aktualisiert.

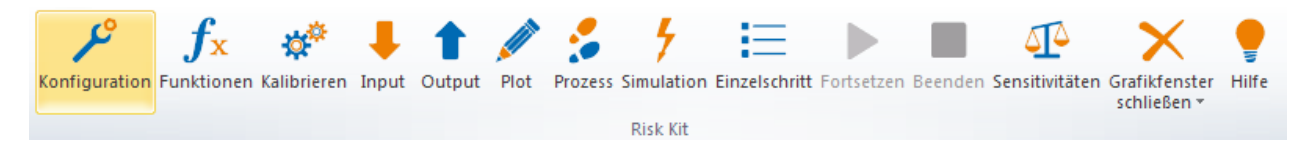

**Abbildung 19 – Öffnen des Konfigurationsdialogs** 

Sie können im Konfigurationsdialog **'Standardstatistiken ausgeben'** aktivieren, um eine Übersicht über Statistiken der simulierten Verteilungen in einem neuen Tabellenblatt ,Output' angezeigt zu bekommen, nachdem die Simulation beendet ist. Wenn Sie **'Simulationsergebnisse ausgeben'** wählen, werden die Ergebnisse jedes einzelnen Simulationslaufs in einem weiteren Tabellenblatt ausgegeben.

'**Grafiken erzeugen**' stellt die Verteilungen in den Ausgabenzellen grafisch dar, sofern Plots definiert wurden (siehe unten). Wenn Sie '**Online Grafiken**' aktivieren, werden die Plotfunktionen bei jeder Aktualisierung des Bildschirms neu gezeichnet, so dass Sie die Outputverteilungen sich entwickeln sehen. Wenn '**Alle Outputzellen plotten**' aktiviert ist, werden alle Outputzellen geplottet, ohne dass Plot-Funktionen explizit angegeben werden müssen.

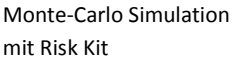

mit Risk Kit **Page | 24** all rights reserved. © 2012 Wehrspohn GmbH & Co. KG www.wehrspohn.de

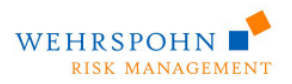

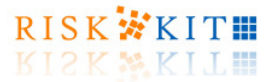

Wenn Sie '**Startwert zurücksetzen**' markieren, wird der Startwert des Zufallszahlengenerators zu Beginn der Simulation auf seinen ursprünglichen Wert zurückgesetzt, so dass in verschiedenen Simulationen identische Folgen von Zufallszahlen erzeugt werden.

Wenn '**Funktionsdefinition als Kommentar einfügen**' aktiviert ist, wird die Funktionsdefinition der Zelle als Kommentar jedesmal beigefügt, wenn Sie den Risk Kit Funktionsdialog verwenden.

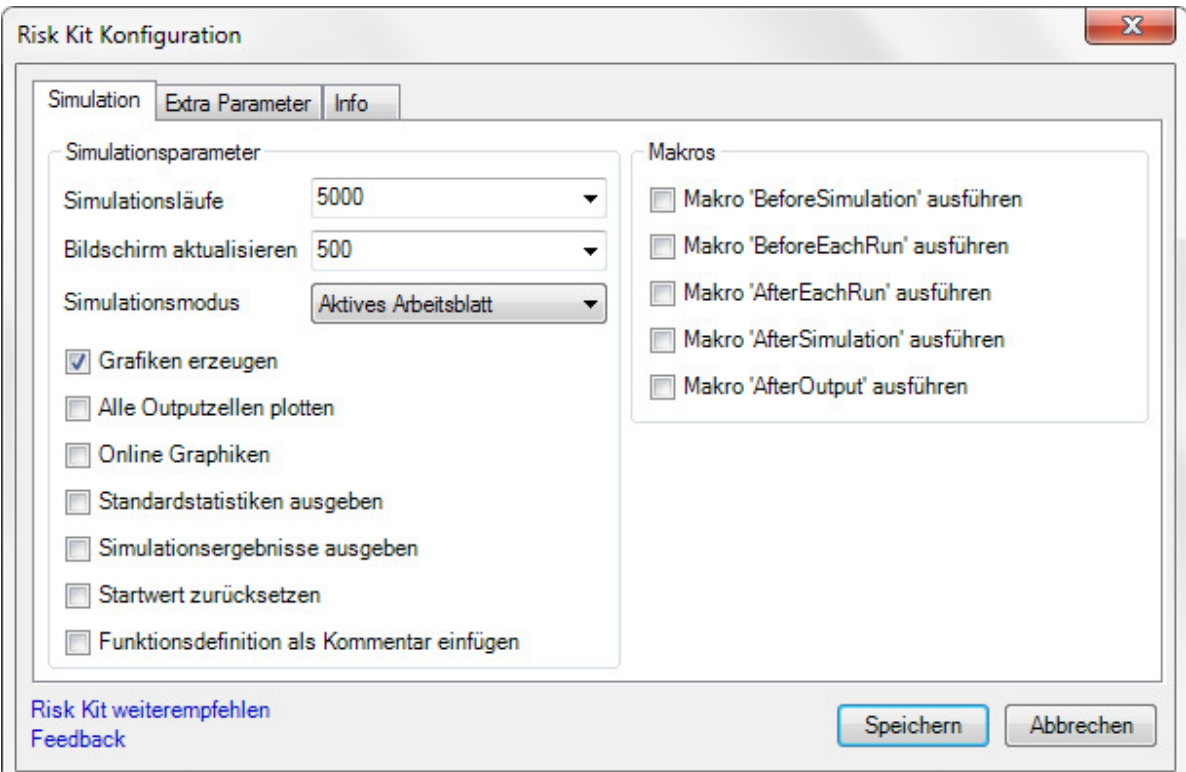

#### **Abbildung 20 - Konfigurationsdialog**

Wählen Sie den Kontext der Simulation aus der Drop Down Liste im Konfigurationsdialog. Falls sich Ihr Modell auf einem Arbeitsblatt befindet, wählen Sie '**Aktives Arbeitsblatt**'. In diesem Fall muss das Arbeitsblatt, das das Modell enthält, aktiv sein, wenn die Simulation gestartet wird. Diese Option ist als Ausgangswert gesetzt. Risk Kit bietet zusätzlich die Optionen '**Aktive Arbeitsmappe**' und '**Alle offenen Arbeitsmappen**' an, die verwendet werden müssen, wenn ein Modell auf mehrere Arbeitsblätter in einer Arbeitsmappe verteilt ist oder wenn es sich sogar über mehrere Arbeitsmappen ausdehnt. Wir wählen 'Aktive Arbeitsmappe', da wir später Ergebnisstatistiken auf weiteren Arbeitsblättern hinzufügen werden.

Risk Kit erlaubt es dem Anwender eigene Makro zu schreiben und sie während der Simulation ausführen zu lassen. Hierdurch können Eingabewerte vor der Simulation aktualisiert, Zwischenergebnisse gespeichert werden usw.. Geben Sie im Konfigurationsdialog an, welche Makros Sie an welcher Stelle der Verarbeitung

Monte-Carlo Simulation

mit Risk Kit **Page | 25** and rights reserved. © 2012 Wehrspohn GmbH & Co. KG www.wehrspohn.de

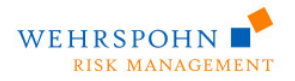

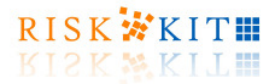

ausführen möchten. Beachten Sie, dass sich die Makros in der aktiven Arbeitsmappe befinden und genau den angegebenen Namen haben müssen. Wenn

- 1. **Makro 'BeforeSimulation' ausführen** markiert ist, wird das Makro mit dem Namen 'BeforeSimulation' vor Beginn der Simulation ausgeführt.
- 2. **Makro 'BeforeEachRun' ausführen** markiert ist, wird das entsprechende Makro vor jedem Simulationslauf ausgeführt.
- 3. **Makro 'AfterEachRun' ausführen** markiert ist, wird das entsprechende Makro nach jedem Simulationslauf ausgeführt.
- 4. **Makro 'AfterSimulation' ausführen** markiert ist, wird das entsprechende Makro am Ende der Simulation ausgeführt.
- 5. **Makro 'AfterOutput' ausführen** markiert ist, wird das entsprechende Makro nach der Ausgabe von Statistiken und Simulationsergebnissen (siehe oben) ausgeführt.

Aktivieren Sie 'Standardstatistiken ausgeben' und bestätigen Sie mit 'OK', um den Konfigurationsdialog zu schließen.

## **3.5. Simulation durchführen**

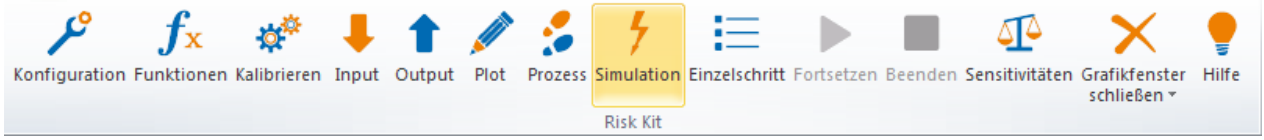

**Abbildung 21 – Starten der Simulation**

Nachdem die Simulation jetzt konfiguriert ist, können Sie sie starten. Klicken Sie hierzu auf '**Simulation**' auf dem Toolbar.

Während der Simulation wird die Anzahl der bereits ausgeführten Läufe in Excels Statuszeile in der unteren linken Ecke des Bildschirms angezeigt.

Simulation: ([CTRL-T] zum Abbrechen oder [Pause] zum Unterbrechen) 2500 / 5000...

#### **Abbildung 22 - Statusinformation**

Sie können die Simulation mit <CTRL><T> abbrechen.

Wenn Sie die Simulation mit <PAUSE> anhalten, können Sie sie mit den entsprechenden Buttons des Toolbars fortsetzen oder beenden.

mit Risk Kit **Page | 26** and rights reserved. © 2012 Wehrspohn GmbH & Co. KG www.wehrspohn.de

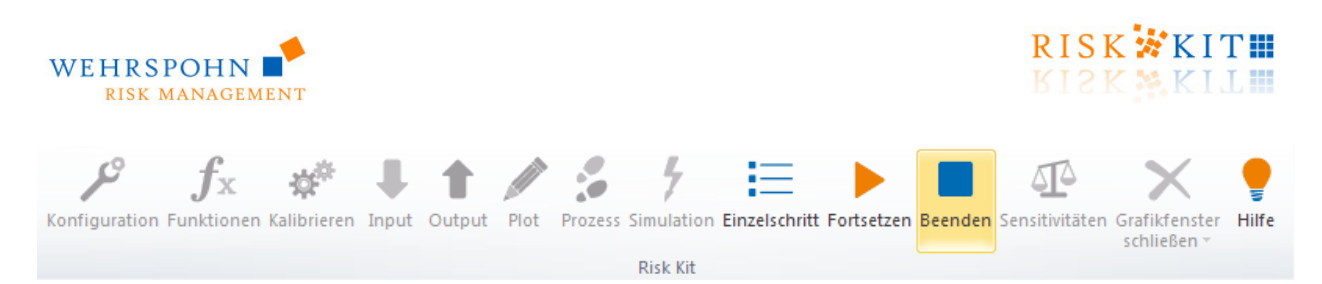

**Abbildung 23 – Abbrechen der Simulation** 

Risk Kit ermöglicht es die Simulation Schritt für Schritt durchzuführen. Nachdem ein Einzelschritt durchgeführt wurde, hält die Simulation jeweils an.

Nach der Simulation wird das neue Tabellenblatt 'Output' der aktiven Arbeitsmappe angefügt. Dieses Blatt enthält für jede Outputzelle der Simulation eine Spalte mit Standardstatistiken. Als Überschrift wird jeweils der angegebenen Outputname oder die Zelladresse verwendet, wenn kein Name angegeben war.

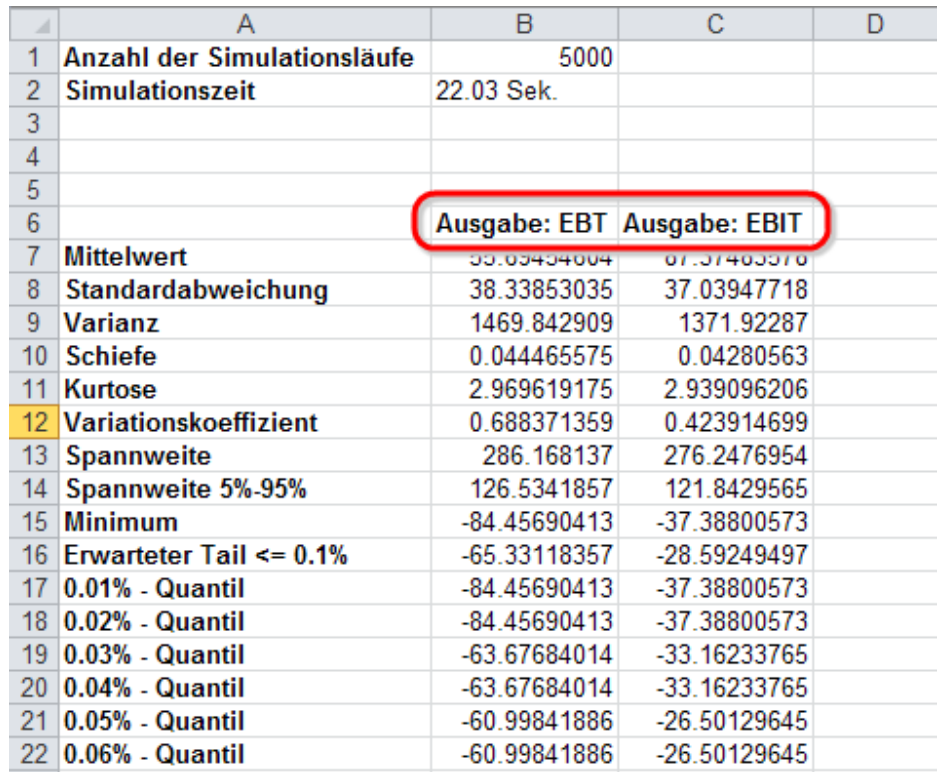

#### **Abbildung 24 - Outputstatistiken**

Entsprechend können Sie alle zufälligen Ergebnisse für die Outputzellen ausgeben lassen, wenn Sie die Option 'Simulationsergebnisse ausgeben' im Konfigurationsdialog aktivieren.

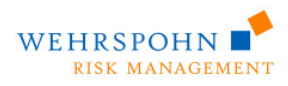

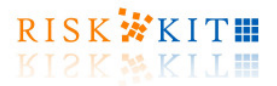

|    | А  | в                                 | С           | D |
|----|----|-----------------------------------|-------------|---|
|    |    | SimRun Ausgabe: EBT Ausgabe: EBIT |             |   |
| 2  |    | 40.44048976                       | 71.06825676 |   |
| 3  | 2  | 97.90196529                       | 128.3147197 |   |
| 4  | 3  | 44.50512031                       | 91.44724948 |   |
| 5  | 4  | 34.27377113                       | 69.41706573 |   |
| 6  | 5  | 17.14607844                       | 60.11499572 |   |
| 7  | 6  | 53.27347834                       | 81.76222039 |   |
| 8  | 7  | 56.1076552                        | 87.81257942 |   |
| 9  | 8  | 46.44009337                       | 59.17185068 |   |
| 10 | 9  | -1.572997383                      | 39.84713568 |   |
| 11 | 10 | 98.70183354                       | 116.1267901 |   |
| 12 | 11 | 72.99055219                       | 109.661307  |   |
| 13 | 12 | 81.79761105                       | 108.1776383 |   |
| 14 | 13 | 7.471713642                       | 45.37443782 |   |
| 15 | 14 | 87.35817762                       | 113.4251246 |   |
| 16 | 15 | 46.02591549                       | 76.23616391 |   |

**Abbildung 25 – Alle Simulationsergebnisse** 

### **4. Grafiken**

Um einen Eindruck von der Form der EBIT- und EBT-Verteilungen zu erhalten, können Sie das Modell um Grafiken erweitern, indem Sie eine Plot-Funktion in das Arbeitsblatt einfügen.

Die Plot-Funktion berechnet und zeichnet ein Histogramm der angegebenen simulierten Verteilung sowie ihre Verteilungsfunktion (CDF) und inverse und umgekehrte Verteilungsfunktionen (ICDF, reverse CDF).

Die Plot-Funktion kann zahlreiche optionale Argumente enthalten wie Legenden, den Titel und Möglichkeit die Grafik ein ein Arbeitsblatt einzubetten. In der Onlinehilfe erhalten Sie zu allen Einzelheiten der Plot-Funktion eingehende Informationen.

Sie finden Sie Plot-Funktion im Funktionsdialog in der Kategorie , General'.

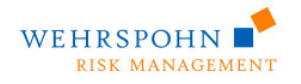

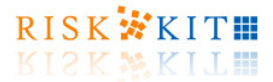

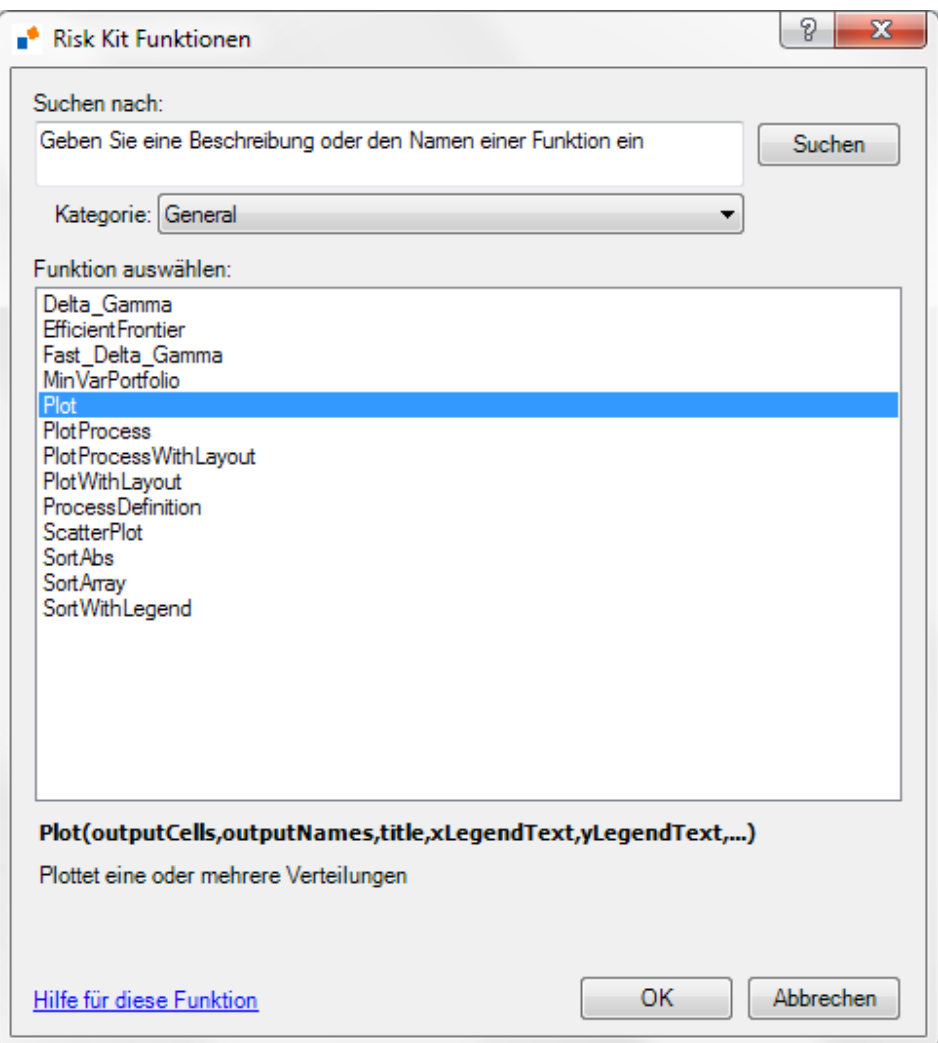

#### **Abbildung 26 – Allgemeine Funktionen**

Der Dialog führt Sie durch die Funktionsparameter.

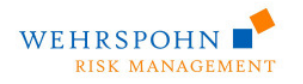

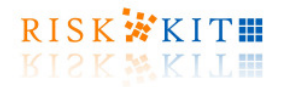

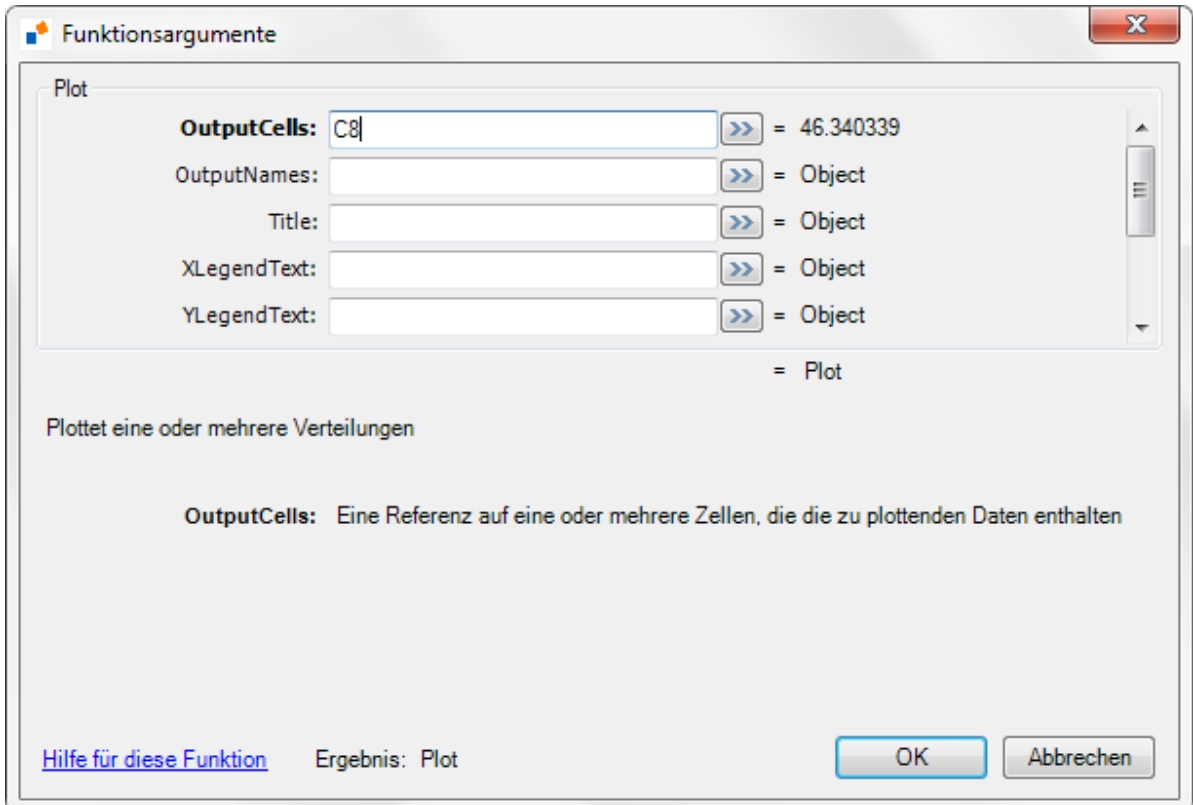

**Abbildung 27 – Definition der Plot-Funktion** 

Der einzige nicht-optionale Parameter der Plot-Funktion ist eine Referenz auf eine Outputzelle der Simulation. Daher können Sie sehr einfach Grafiken erzeugen, indem Sie z.B. '+Plot(C8)' in eine leere Zelle schreiben<sup>3</sup>.

Monte-Carlo Simulation  $^3$  Sie können mehrere Verteilungen gleichzeitig plotten, indem Sie die Referenzen auf die Outputzellen der Verteilungen in Klammern eingeben, z.B. '+Plot((C8,C11))', um es für Excel deutlich zu machen, dass (C8,C11) den Wert des ersten Parameters der Plot-Funktion darstellt.

.<br>-

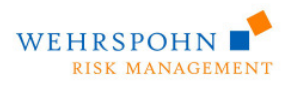

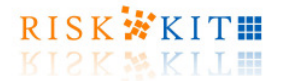

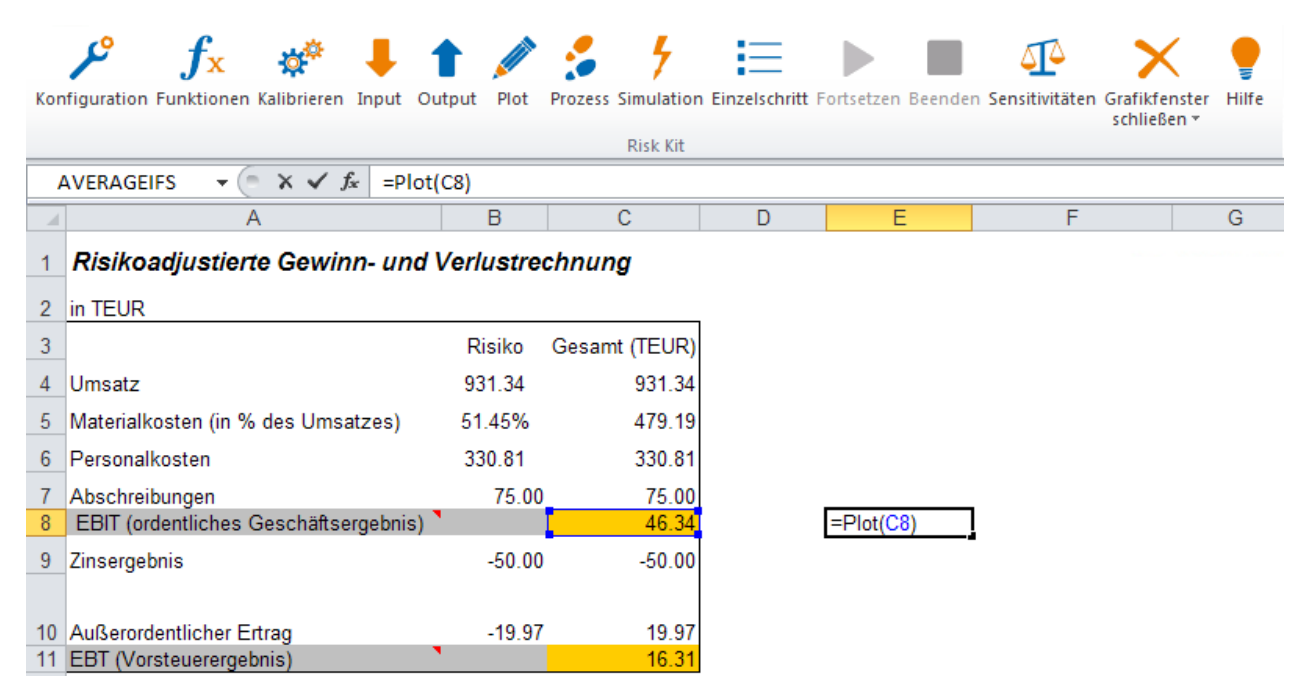

**Abbildung 28 – Die Plot-Funktion** 

Beachten Sie, dass zwei Anforderungen erfüllt sein müssen, damit eine Plot-Funktion ausgeführt wird. Zunächst muss die Zelle, die die Funktion enthält, als Plotzelle über den Toolbar markiert sein. Die Zelle färbt sich in diesem Fall dunkel orange.

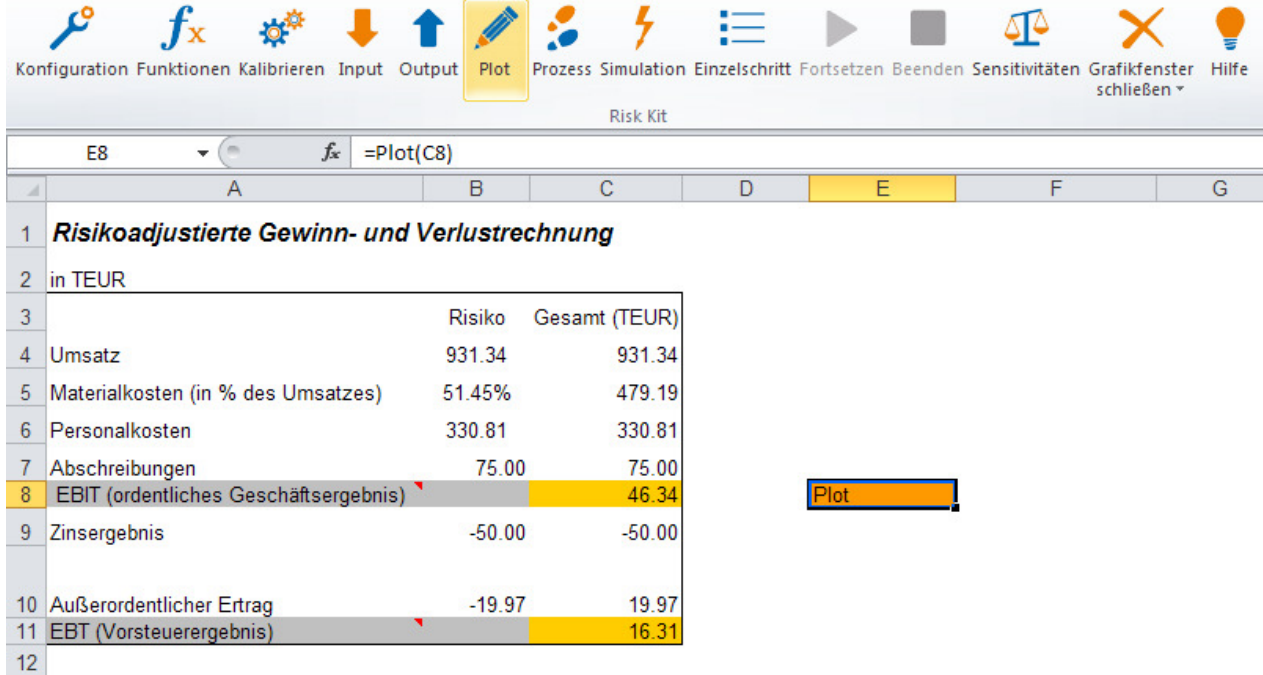

#### **Abbildung 29 – Eine Zelle als Plotzelle markieren**

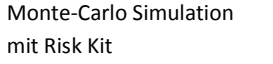

mit Risk Kit **Page | 31** Page | 31 © 2012 Wehrspohn GmbH & Co. KG www.wehrspohn.de

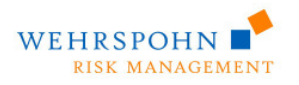

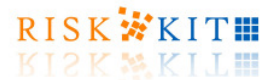

Als Zweites muss im Konfigurationsdialog die Check Box 'Grafiken erzeugen' markiert sein.

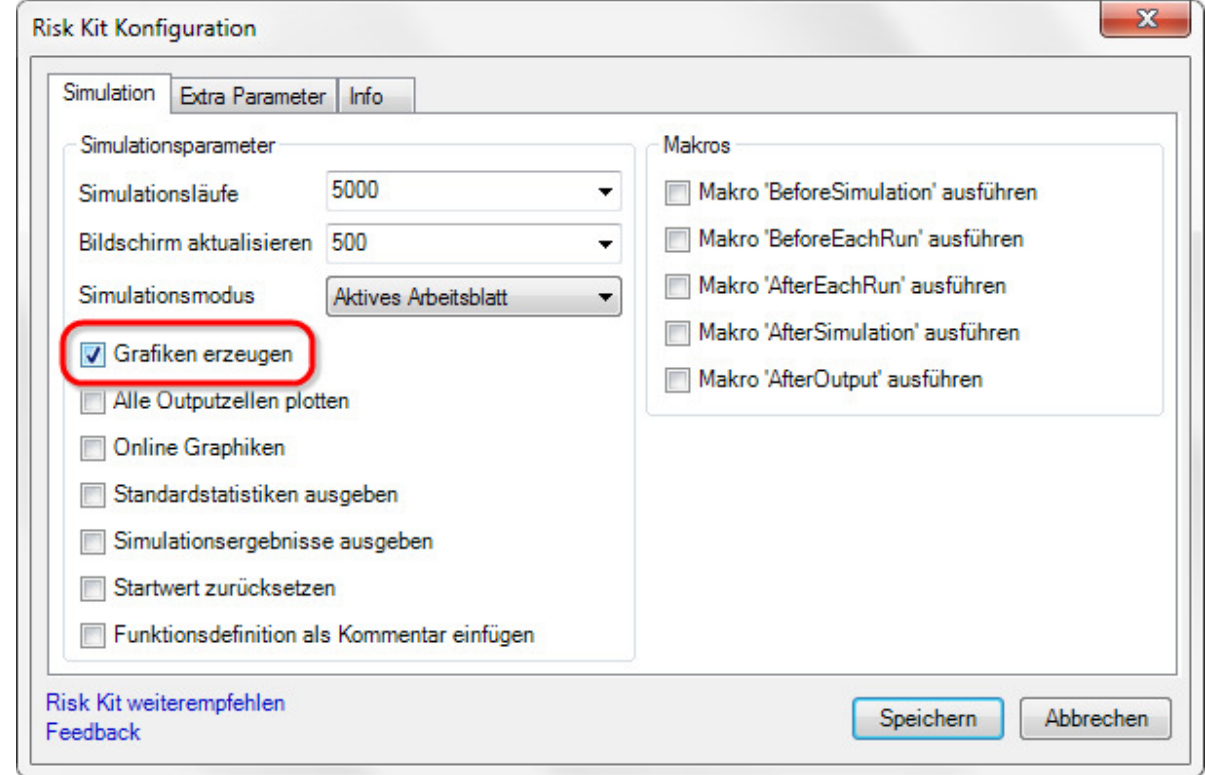

#### **Abbildung 30 - Konfigurationsdialog**

Nach einem Neustart der Simulation wird der Plot erzeugt.

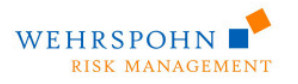

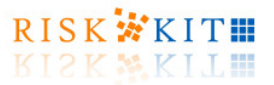

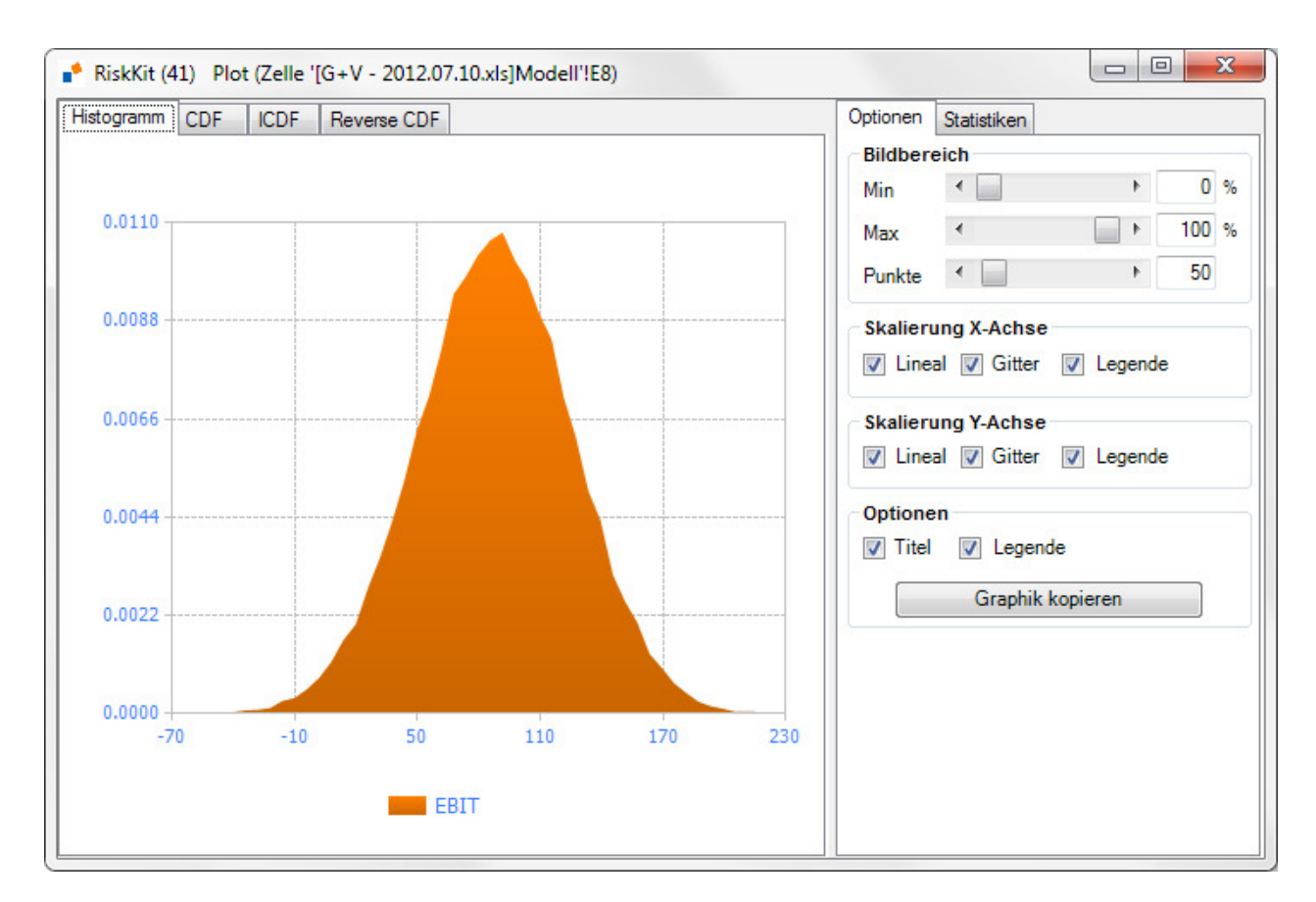

#### **Abbildung 31 - Plotfenster**

Der Outputname 'EBIT' der Outputzelle wird als Legende für die Verteilung verwendet. Beachten Sie, dass Ihnen bei einem Rechtsklick auf die Grafik, die Legende etc. ein extensives Kontextmenü zur Verfügung steht, das es Ihnen ermöglicht das Layout der Grafik sowie Farben Schriften, Skalierungen, Stile und viele andere anzupassen.

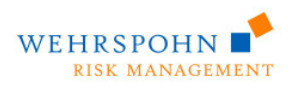

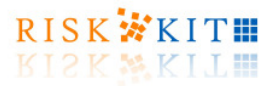

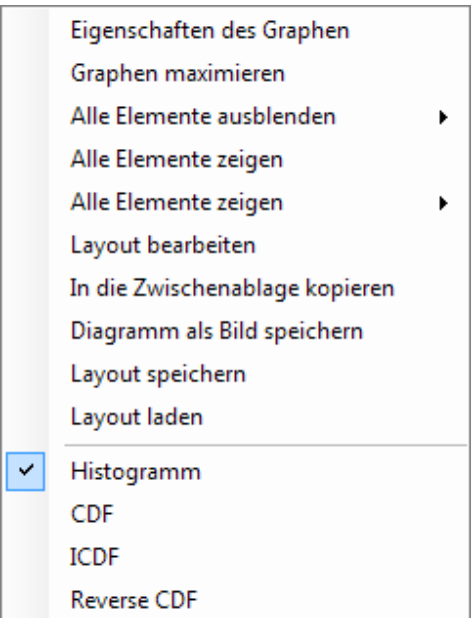

#### **Abbildung 32 –Kontextmenü der Grafik**

Der Dialog zu den Achseneigenschaften ermöglicht es die Anzahl der angezeigten Nachkommastellen zu setzen ebenso wie die Anzeige eines Tausendertrennzeichens, einer Einheit und ihrer Benennung (z.B. TEUR), der Anzahl der angezeigten Beschriftungen usw..

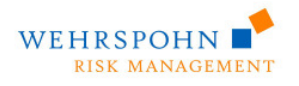

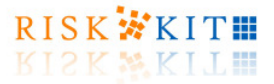

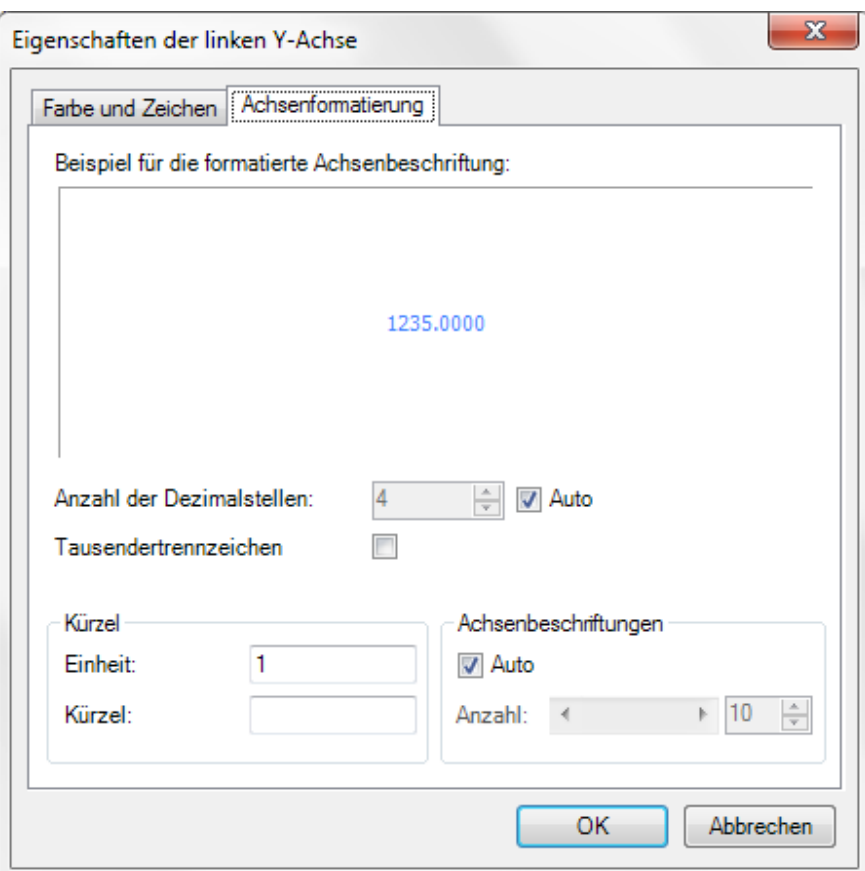

**Abbildung 33 – Eigenschaften der linken Y Achse** 

Sie können zwischen Histogramm, CDF, ICDF und Reverse CDF mit <CTRL>-d hin- und herschalten, oder indem Sie auf die entsprechenden Tabs klicken oder über das Kontextmenü gehen (vgl. Abbildung 35).

Mit den Steuerungselementen auf der rechten Seite des Plot-Fensters können das Aussehen des Plots anpassen:

- Sie können den dargestellten Wertebereich verändern, d.h. das kleinste und größte Quantil, zwischen denen die Verteilung geplottet wird. Werden mehrere Verteilungen in einer Grafik gezeigt, geht der dargestellte Wertebereich vom kleinsten unteren bis zum größten oberen Quantil dieser Verteilungen.
- Aktivieren Sie die Checkboxen, um das Lineal und das Gitter der x- und y-Achse einzublenden.
- Wählen Sie die Diskretisierung der x-Achse (Punkte).
- Aktivieren Sie die Checkboxen, um die Legende der x- und y-Achse einzublenden.
- Kopieren Sie die Grafik in die Zwischenablage, um sie in andere Dokumente einfügen zu können.
- Aktiveren Sie die Checkbox, um den Titel bzw. die Legende anzuzeigen.

Auf der rechten Seite des Fensters finden Sie den Reiter 'Statistiken' mit Standardstatistiken. Ein Doppelklick auf eine Zeile der Tabelle zeigt die Statistik in der Grafik an (Abbildung 37). Ein Doppelklick auf den Titel

Monte-Carlo Simulation

mit Risk Kit **Page | 35** all rights reserved. © 2012 Wehrspohn GmbH & Co. KG www.wehrspohn.de

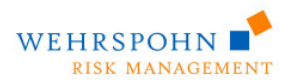

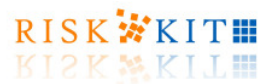

einer Spalte entfernt die betreffende Verteilung aus der Grafik oder blendet sie wieder ein. Dies ist inbesondere hilfreich, wenn Sie mehrere Verteilungen in einer Grafik dargestellt haben.

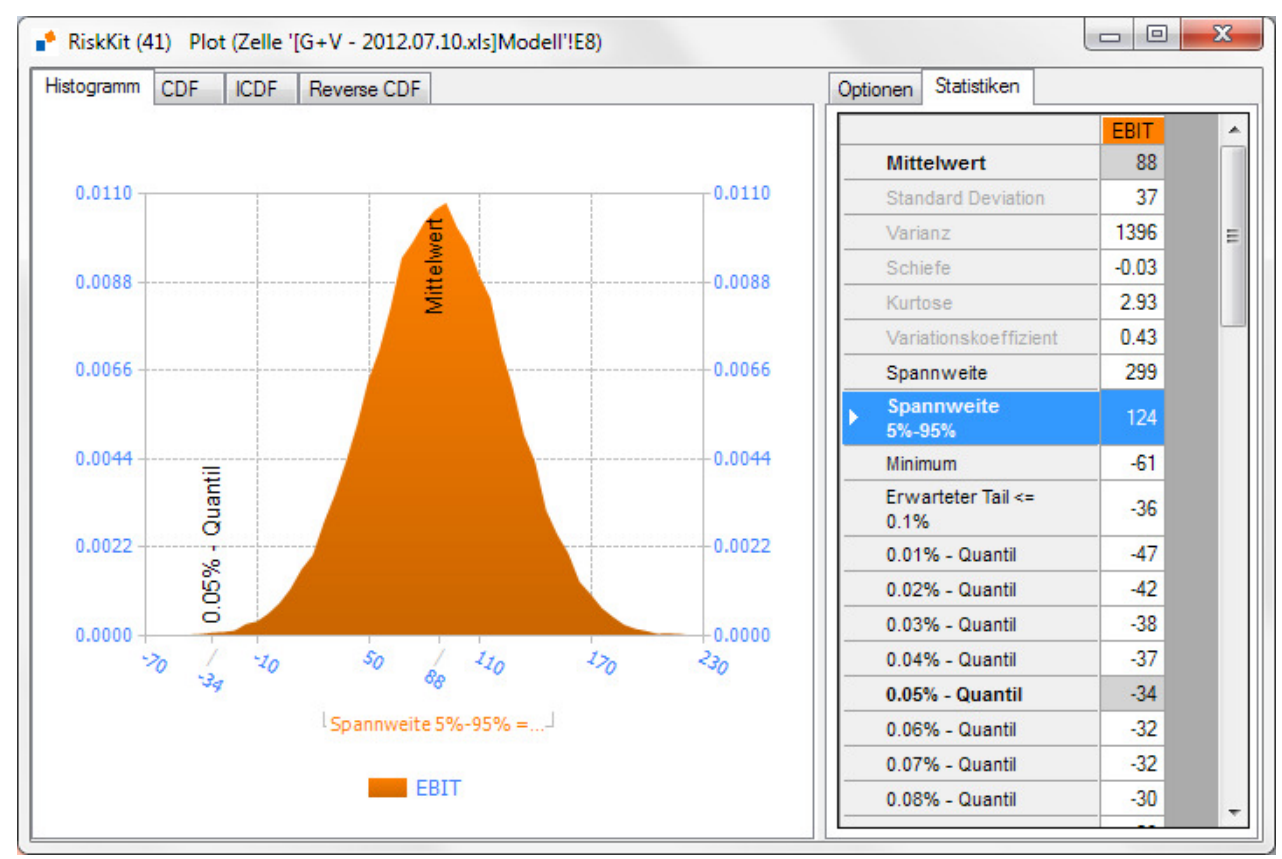

**Abbildung 34 – Statistiken als Teil der Grafik**

Risk Kit stellt drei verschiedene Optionen für die Skalierung der y-Achse zur Verfügung:

- 1. Dichtefunktion die vertikale Achse wird so skaliert, dass die Fläche unter dem Histogramm gleich 1 ist;
- 2. Relative Häufigkeit die vertikale Achse wird so skaliert, dass sie die relative Häufigkeit der Realisationen in einem Balken des Histogramms darstellt;
- 3. Absolute Häufigkeit die vertikale Achse zeigt die absolute Häufigkeit der Simulationsergebnisse in einem Balken des Histogramms.

Öffnen Sie das Kontextmenü der linken y-Achse, um die Skalierung auszuwählen.

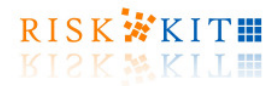

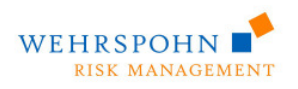

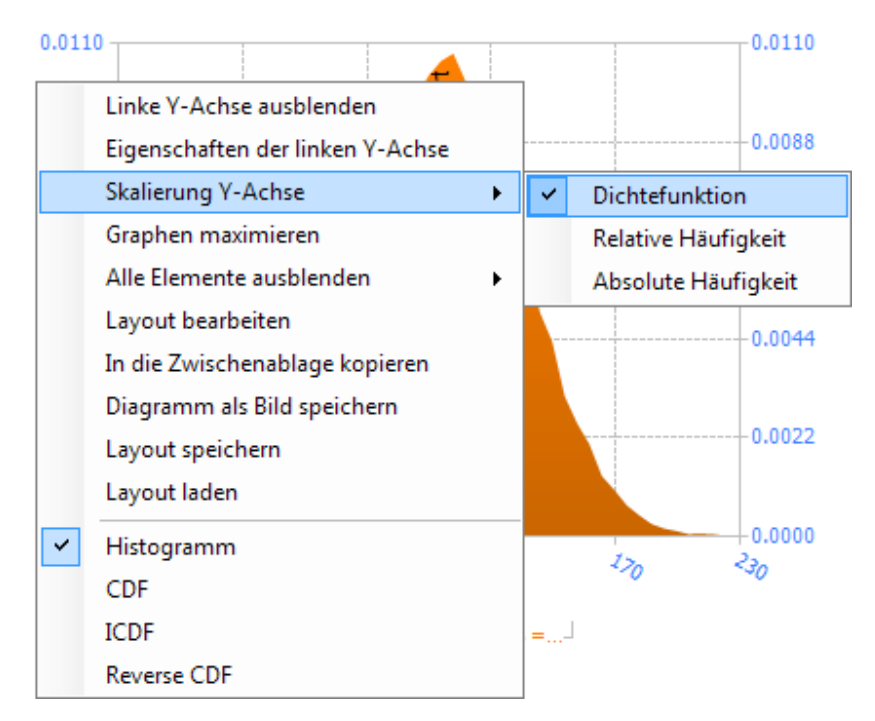

**Abbildung 35 – Skalierung der y-Achse** 

Sie können die Grafik über das Kontextmenü in die Zwischenablage kopieren, um sie in Ihre Präsentationen einzufügen.

Wenn Sie die Grafik nach der Simulation in ein Arbeitsblatt einfügen möchten, geben Sie die Parameter **outputChartCell** und **outputChartType** in der Plot-Funktion an (vgl. Abbildung 39). Der erste Parameter gibt die Zelle an, in die die obere linke Ecke der Grafik eingefügt wird. Der zweite Parameter definiert die Art, wie die Verteilung dargestellt wird. Im Beispiel wird die Verteilung als Histogramm geplottet. Sie können darüber hinaus die Breite und Höhe der Grafik in Pixeln angeben.

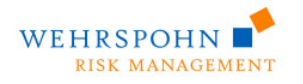

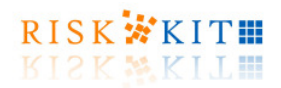

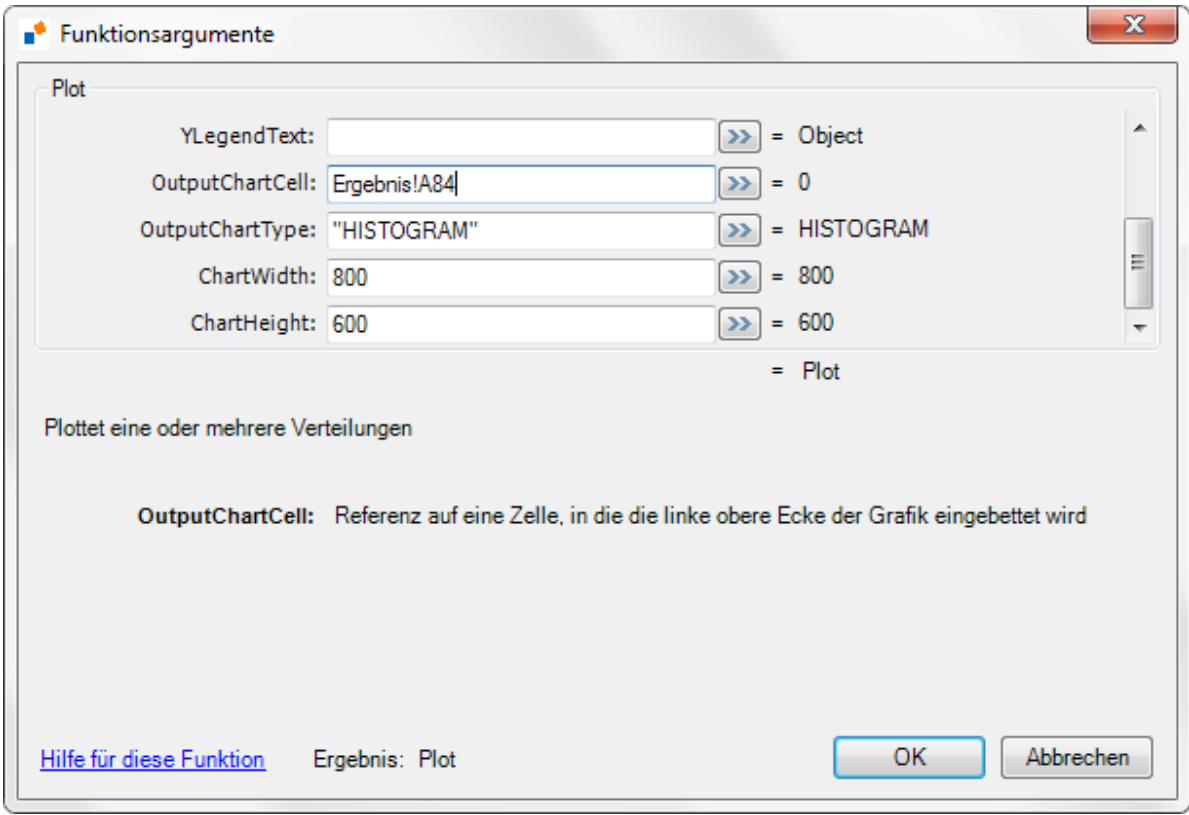

**Abbildung 36 – Definition der Plot-Funktion**

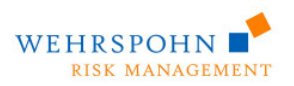

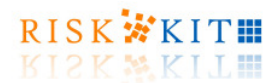

Bestätigen Sie mit , OK', um die Funktion in die Zelle einzufügen bzw. zu aktualisieren.

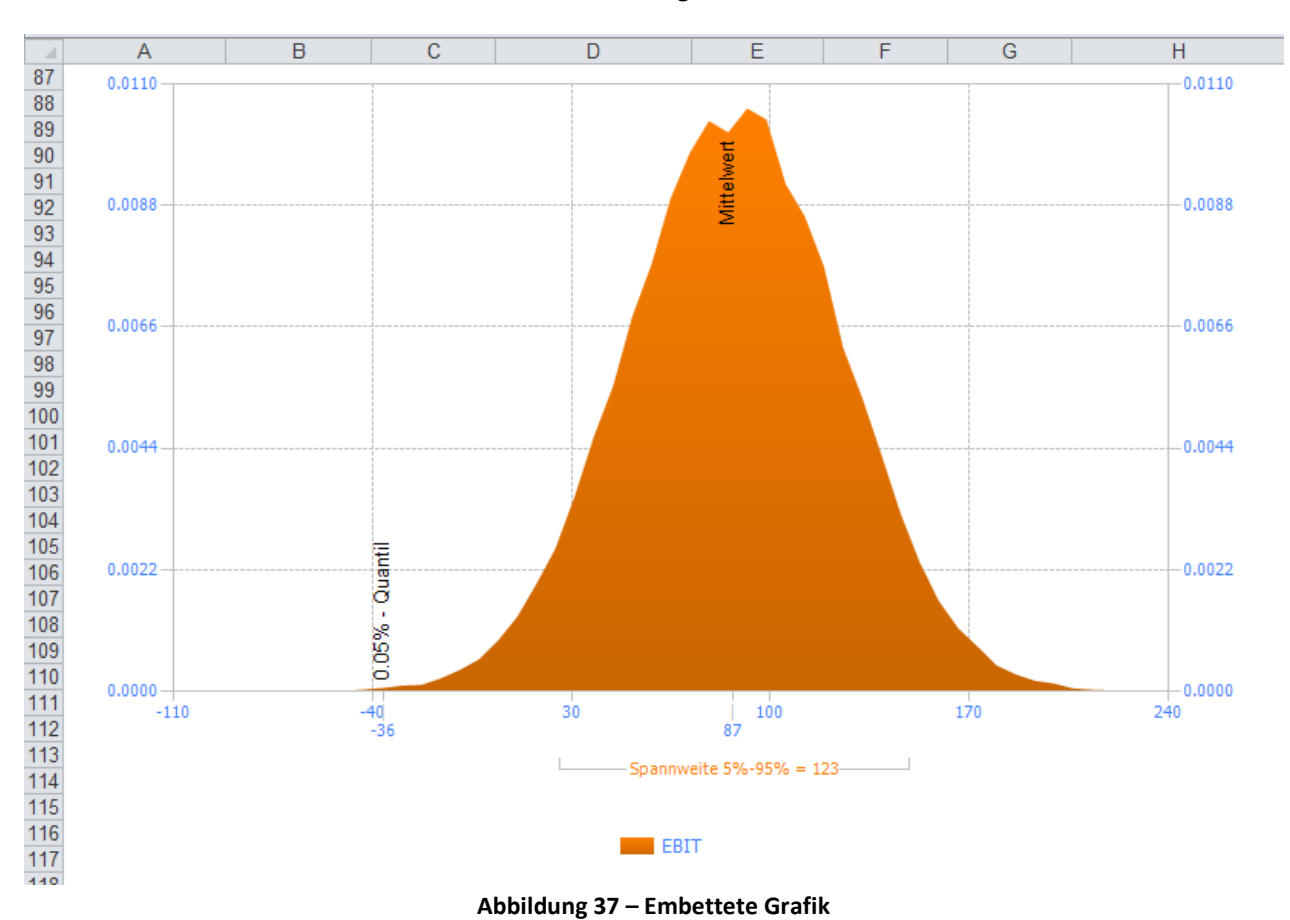

Nach der Simulation wird der Plot in das Arbeitsblatt eingebettet.

Risk Kit ersetzt die eingebetteten Charts automatisch nach jeder Neusimulation.

Risk Kit ermöglicht es alle eingebetten Grafiken und alle Grafikfenster zu löschen, indem Sie den entsprechenden Menüpunkt 'Grafikfenster schließen' im Drop-Down-Menu des Toolbars auswählen.

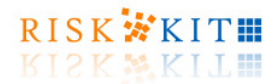

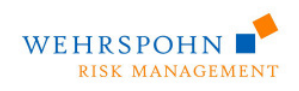

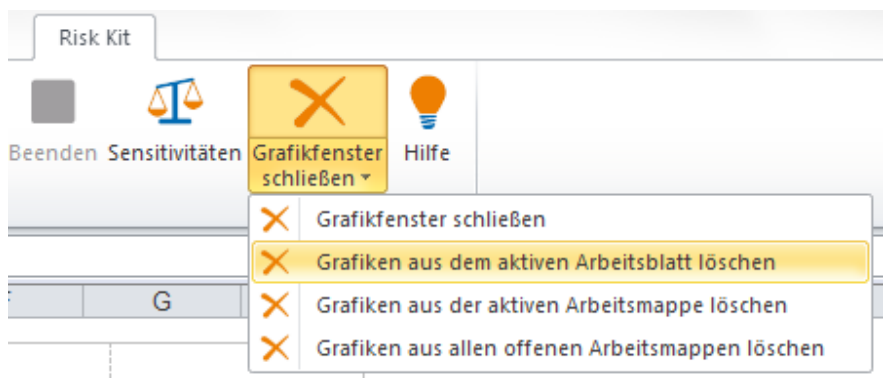

**Abbildung 38 - Drop down Menü des Buttons 'Grafikfenster schließen'** 

Hierbei werden nur die Grafiken gelöscht, die von Risk Kit selbst eingefügt wurden. Alle anderen Grafiken bleiben erhalten.

### **4.1. Statistikfunktionen**

Risk Kit bietet Zellfunktionen, die es erlauben Ergebnisstatistiken in Arbeitsblättern abzufragen, so dass layoutete Reports erstellt werden können. Sie finden diese Funktionen in der Kategorie 'Statistics' des Funktionsdialogs.

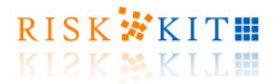

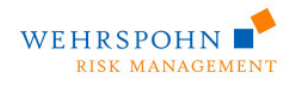

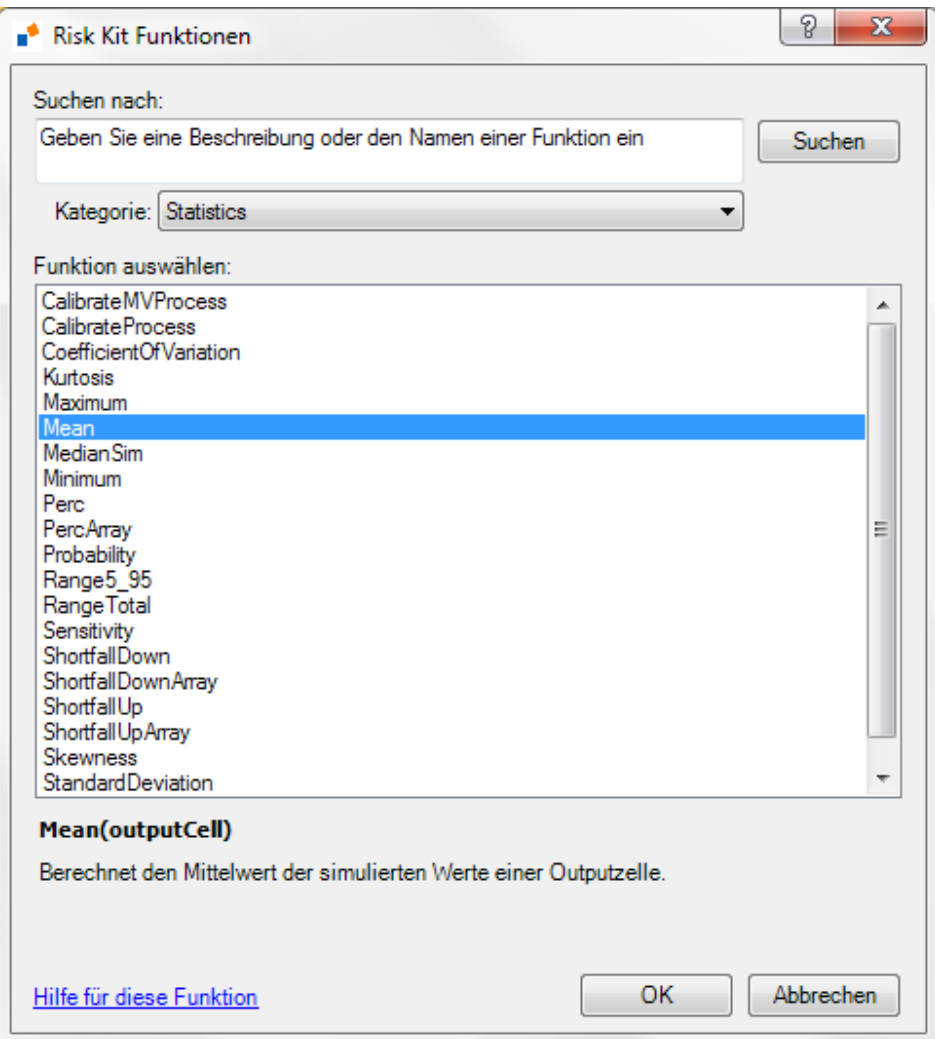

**Abbildung 39 - Statistikfunktionen**

Diese Kategorie enthält funktionen wie:

- **Maximum** berechnet das Maximum der simulierten Werte einer Outputzelle;
- **Mean** berechnet den Mittelwert der simulierten Werte einer Outputzelle;
- **MedianSim** berechnet den Median der simulierten Werte einer Outputzelle;
- **Minimum** berechnet das Minimum der simulierten Werte einer Outputzelle;
- **Range5-95** berechnet die Spannweite zwischen dem 5%- und dem 95%-Quantil der simulierten Werte einer Outputzelle;
- **Variance** berechnet die Varianz der simulierten Werte einer Outputzelle;
- **Perc** berechnet ein Quantil, d.h. den Value at Risk einer Outputzelle zu dem angegebenen Konfidenzniveau;
- …

Monte-Carlo Simulation

mit Risk Kit **Page | 41** Page | 41 © 2012 Wehrspohn GmbH & Co. KG www.wehrspohn.de

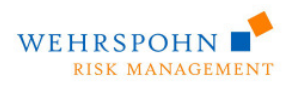

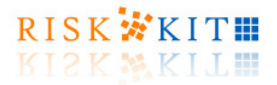

Plazieren Sie den Cursor auf eine leere Zelle und wählen Sie die Mean Funktion aus der Kategorie , Statistics. Der Dialog zur Eingabe der Funktionsargumente erscheint:

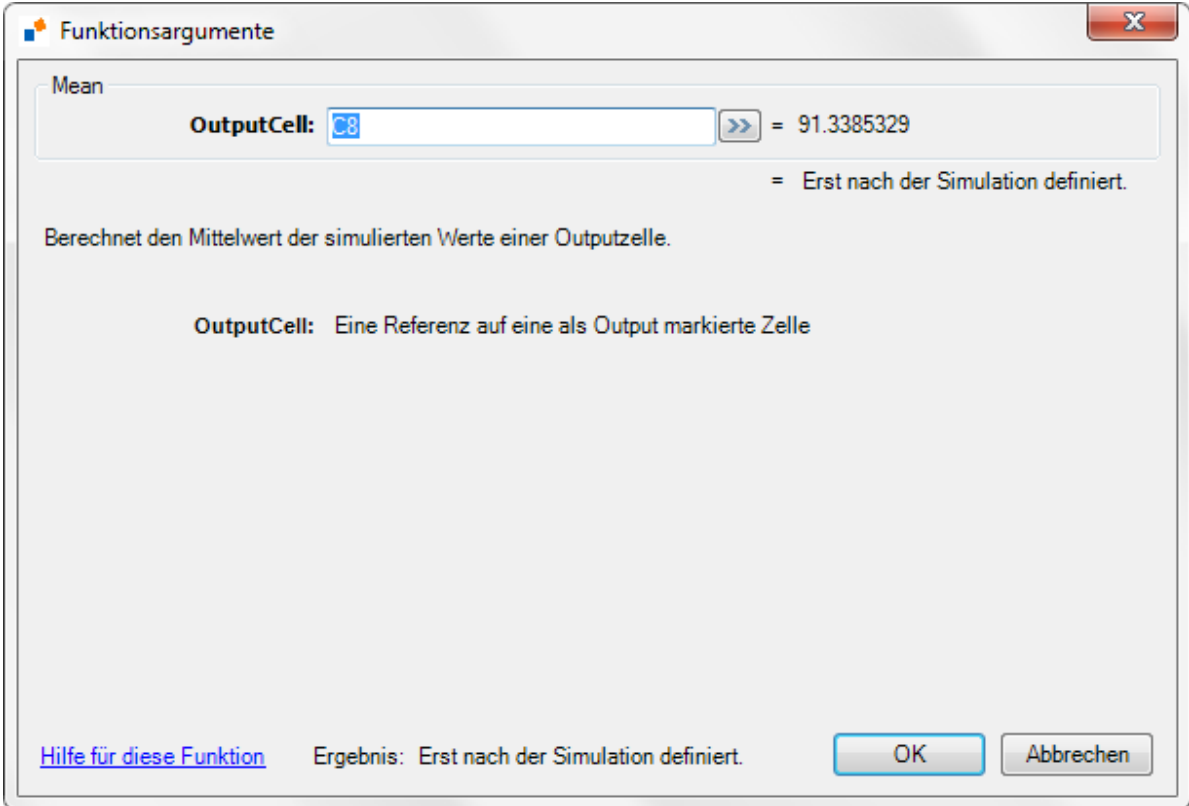

**Abbildung 40 – Definition der Mittelwertfunktion**

Der Parameter **OutputCell** referenziert auf Zelle C8, die ein Modellergebnis definiert. Bestätigen Sie mit 'OK', um die Funktion in die aktive Zelle einzufügen.

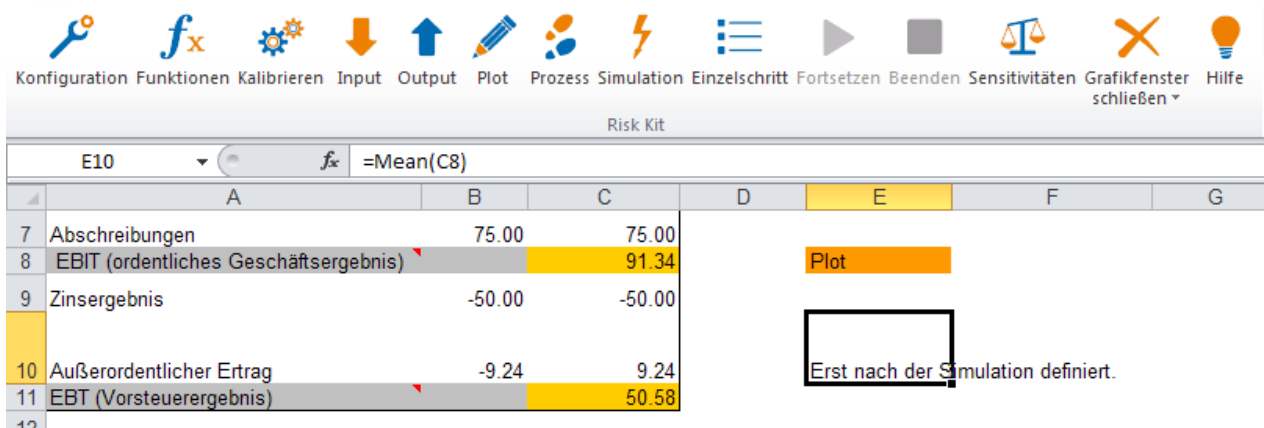

 $12$ 

**Abbildung 41 - Mittelwertfunktion**

mit Risk Kit **Page | 42** all rights reserved. © 2012 Wehrspohn GmbH & Co. KG www.wehrspohn.de

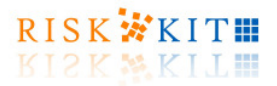

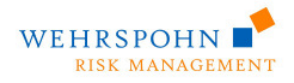

Wenn die Mean-Funktion definiert wurde, gibt sie den Wert 'Erst nach der Simulation definiert' zurück. Der Grund hierfür besteht darin, dass die Verteilung, die von der Outputzelle repräsentiert wird, erst bekannt ist, wenn die Simulation durchgeführt wurde.

Sie können die Ergebnisstatistiken auch auf einen anderen Arbeitsblatt platzieren, um übersichtliche Reports zu erstellen, die die Simulationsergebnisse zusammenfassen. Ein solcher Report kann Statistiken ebenso enthalten wie eingebettete Grafiken.

Beachten Sie, dass Sie neue Risiko- und Ertragsmaße definieren können, indem Sie Ergebnisse mit anderen Größen kombinieren wie etwas RAROC als risikobereinigter Ertrag im Verhältnis zum Kapital oder das mittlere EBT (bei Risiko) im Verhältnis zum Eigenkapital.

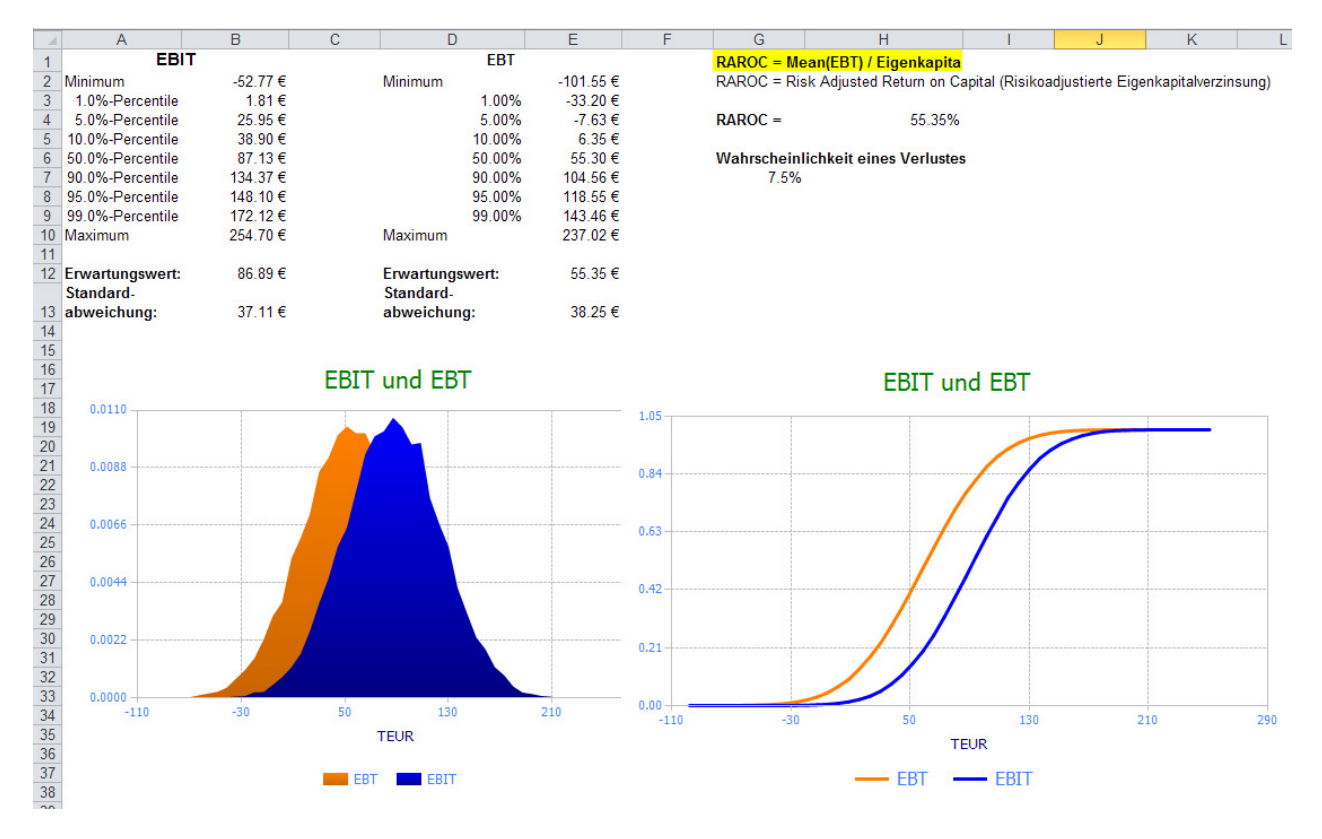

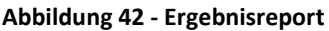

## **5. Sensitivitätsanalysen**

Mitunter ist es von Interesse zu sehen, welche zufälligen Eingabeparamter oder Zwischenergebnisse die stärkste Wirkung auf die Modellausgaben haben. Um eine solche Sensitivitätsanalyse zu machen, definieren Sie alle Zellen, deren Wirkung Sie betrachten möchten, als **Input**zellen. Markieren Sie die Zellen mit den Werten für den Umsatz (B4), die Material- (B5) und Personalkosten (B6) und den außerordentlichen Ertrag (B10) und klicken Sie auf den , Input'-Button auf dem Risk Kit Toolbar (vgl. Abbildung 43).

Monte-Carlo Simulation

mit Risk Kit **Page | 43** all rights reserved. © 2012 Wehrspohn GmbH & Co. KG www.wehrspohn.de

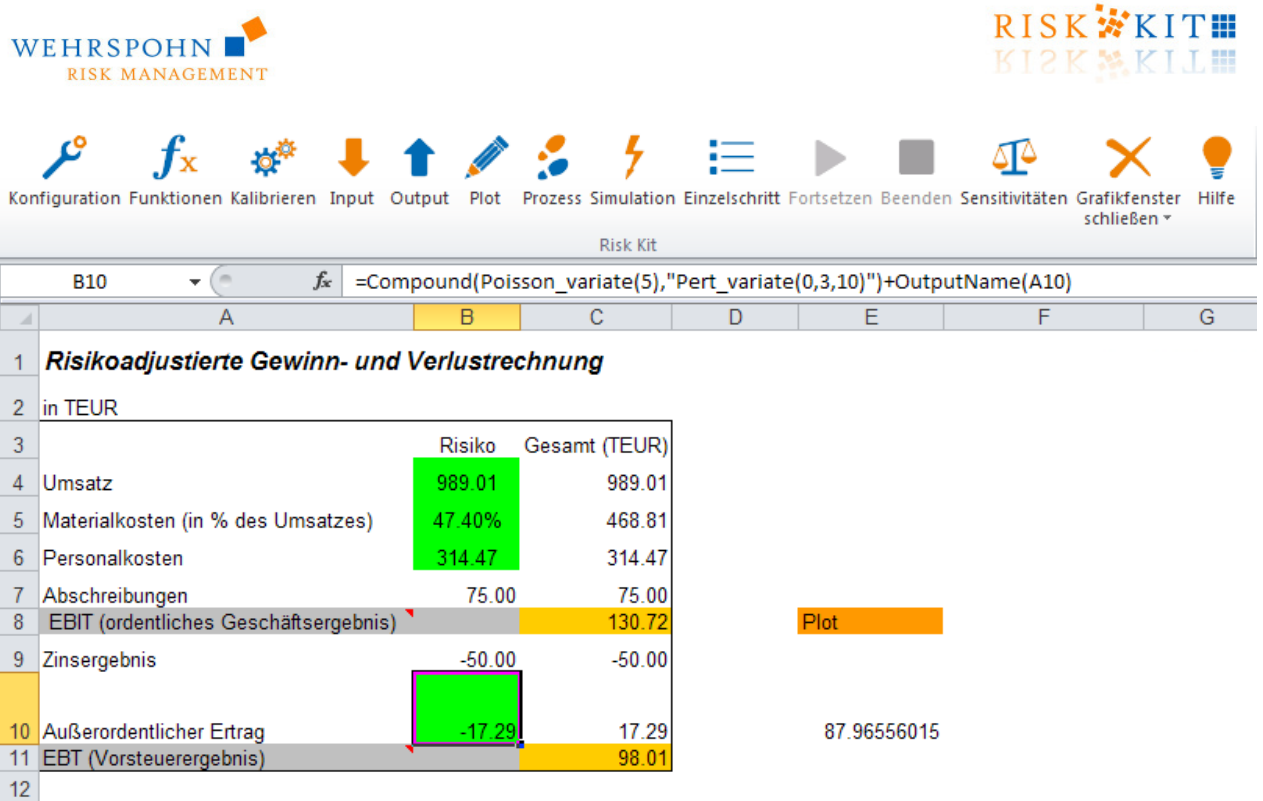

#### **Abbildung 43 – Definition der Inputzellen**

Diese Zellen sind jetzt grün gefärbt, um sie deutlich sichtbar als Inputzellen auszuweisen. Umgekehrt müssen Sie alle Zellen, deren Abhängigkeit von den Inputzellen Sie analysieren möchten, als Outputzellen markieren. Wir betrachten hier das EBIT und das EBT, die bereits als Outputzellen markiert wurden.

Beachten Sie, dass es nicht erforderlich ist, dass die Inputzellen Zufallzahlen enthalten, die unmittelbar in jedem Simulationlauf gezogen werden. Sie können vielmehr auch Zwischenergebnisse der Simulation enthalten, die noch von anderen Zellen abhängen.

Wenn alle Eingabezellen definiert wurden, klicken Sie auf den Button 'Sensitivitäten' auf dem Risk Kit Toolbar.

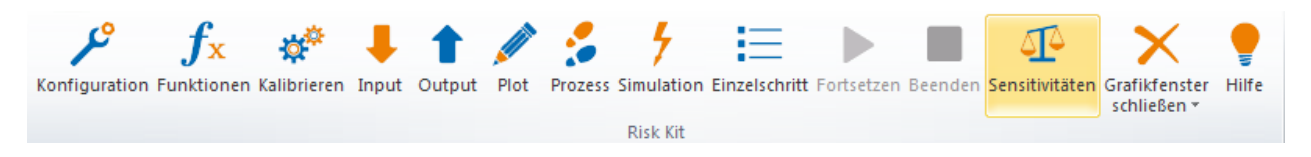

**Abbildung 44 – Öffnen des Dialogs zur Sensitivitäsanalyse** 

Es ergescheint der folgende Dialog:

Monte-Carlo Simulation

mit Risk Kit **Page | 44 Page | 44 All rights reserved.** The second of the set of the Page | 44 **Page | 44** © 2012 Wehrspohn GmbH & Co. KG www.wehrspohn.de

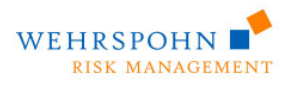

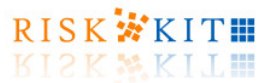

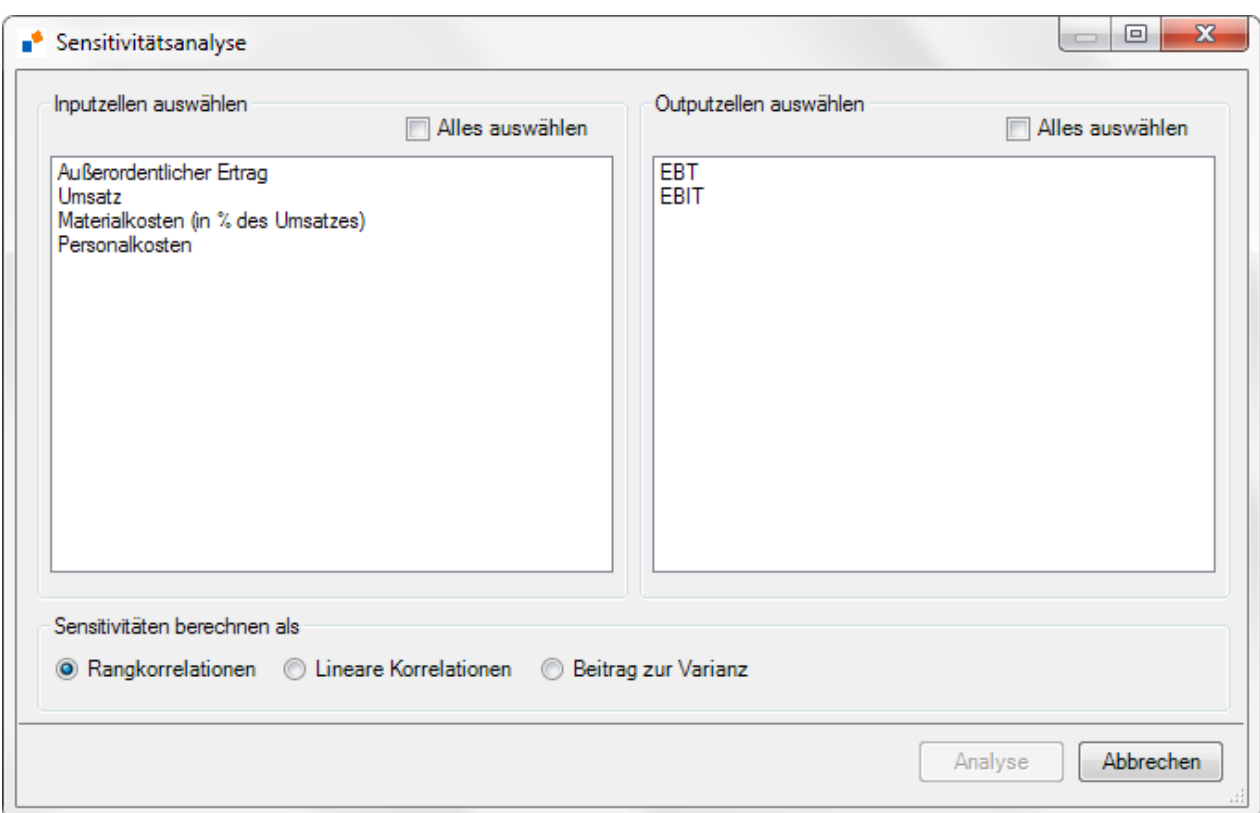

**Abbildung 45 - Sensitivitätsanalyse**

Wählen Sie alle Input- und Outputzellen aus den Listen, die Sie in die Analyse mit einbeziehen möchten. Spezifizieren Sie den Sensitivitätstype, z.B. ,Lineare Korrelationen'. Die Sensitivitäten werden dann als lineare Korrelationen, d.h. durch den Pearson Korrelationskoeffizienten berechnet. Starten Sie die Berechnung, indem Sie den ,Analyse'-Button drücken.

Nach Abschluss der Simulation zeigt Risk Kit die Ergebnisse in folgendem Dialog an:

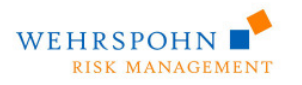

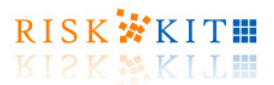

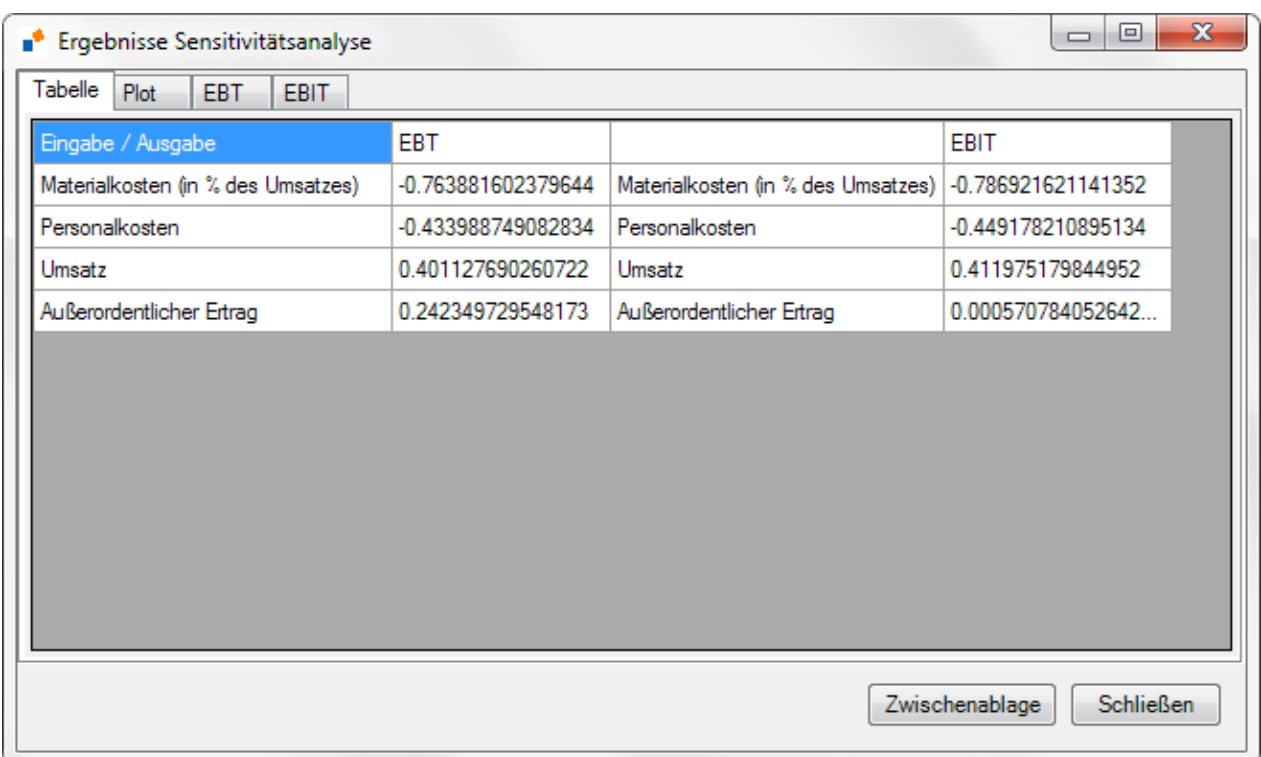

**Abbildung 46 – Ergebnisdarstellung der Sensitivitätsanalyse** 

Durch Drücken des Buttons 'In die Zwischenablage kopieren' können Sie die Ergebnisse kopieren und mit <CTRL>-v in ein Arbeitsblatt einfügen.

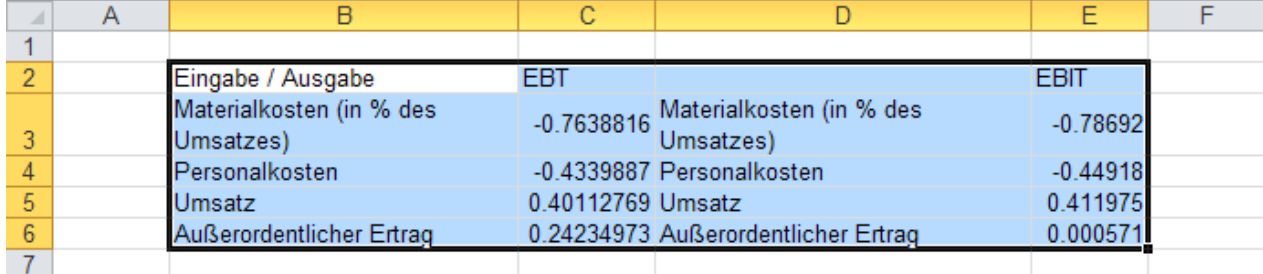

**Abbildung 47 – Ergebnisse der Sensitivitätsanalyse in einem Arbeitsblatt** 

Die Sensitivitäten werden in einer Übersichtsgrafik und in je einer individuellen Grafik für jede Outputzelle dargestellt. Sie können zwischen den Grafiken wechseln, indem Sie auf die entsprechenden Tabs klicken.

Sie können an der Grafik direkt ablesen, dass in unserem Beispielt die Materialkosten die stärkste Auswirkung auf das EBT haben. Insbesondere führt ein Anstieg in den Materialkosten zu einem Niedergang des EBT. Diese intuitive Tatsache wird durch das negative Vorzeichen der Sensitivität widergespiegelt.

Monte-Carlo Simulation

mit Risk Kit **Page | 46** and rights reserved. © 2012 Wehrspohn GmbH & Co. KG www.wehrspohn.de

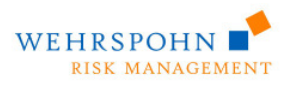

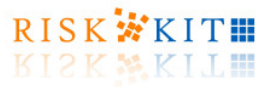

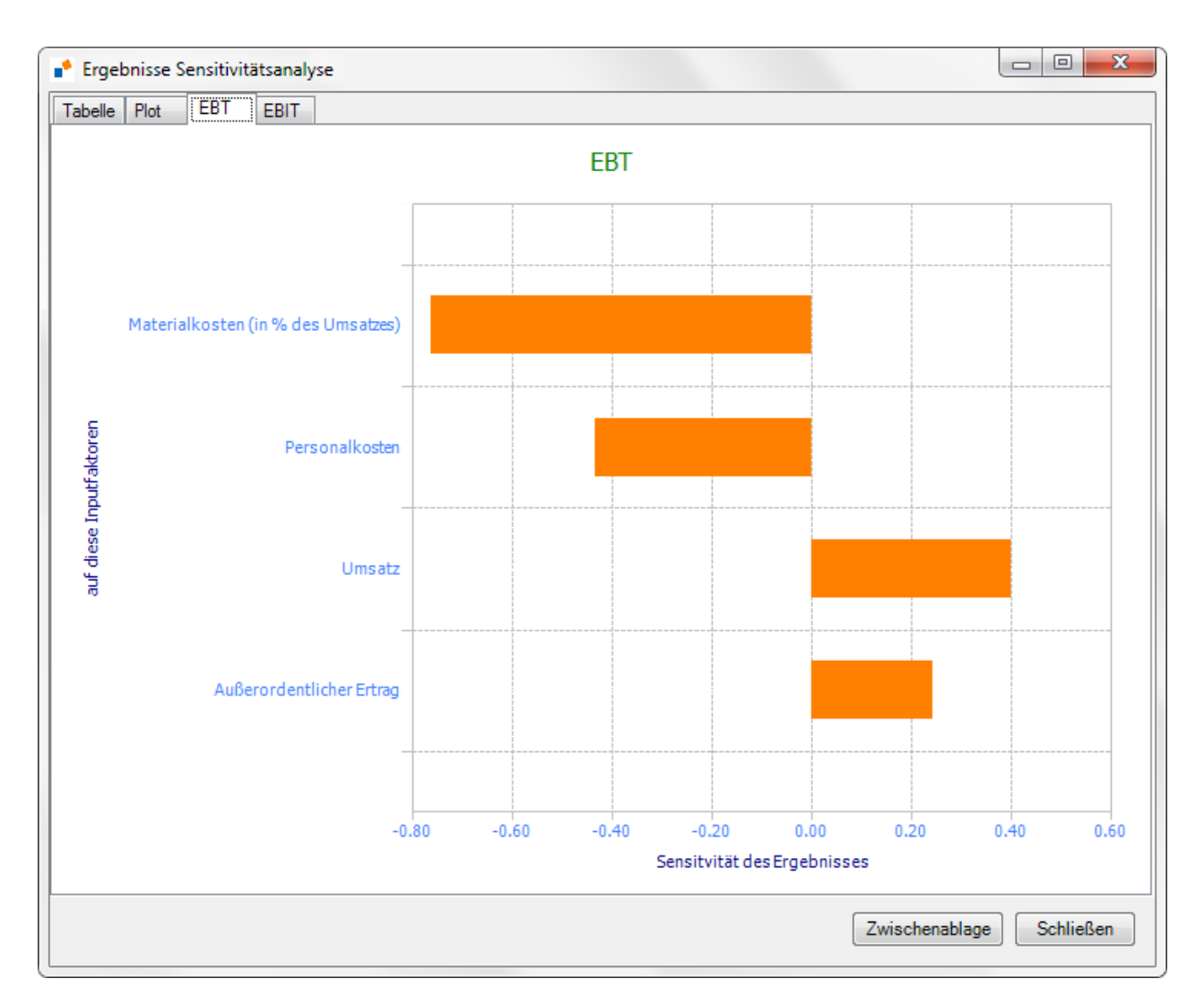

**Abbildung 48 – Ergebnisgrafik der Sensitivitätsanalyse** 

### **5.1. Sensitivitätsanalysen mit der Risk Kit Zellfunktion**

Risk Kit stellt eine Zellfunktion **Sensitivity** zur Verfügung, die es erlaubt dieselben Sensitivitätsanalysen durchzuführen wie mit dem oben beschriebenen Analysedialog. Bei Verwendung der Zellfunktion können die Ergebnisse jedoch in ein Arbeitsblatt eingebettet werden und zusammen mit der Simulation laufen. Die Funktion befindet sich in der Kategorie , Statistics' des Funktionsdialogs (vgl. Abbildung 49).

mit Risk Kit **Page | 47** and rights reserved. © 2012 Wehrspohn GmbH & Co. KG www.wehrspohn.de

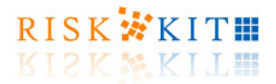

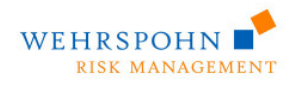

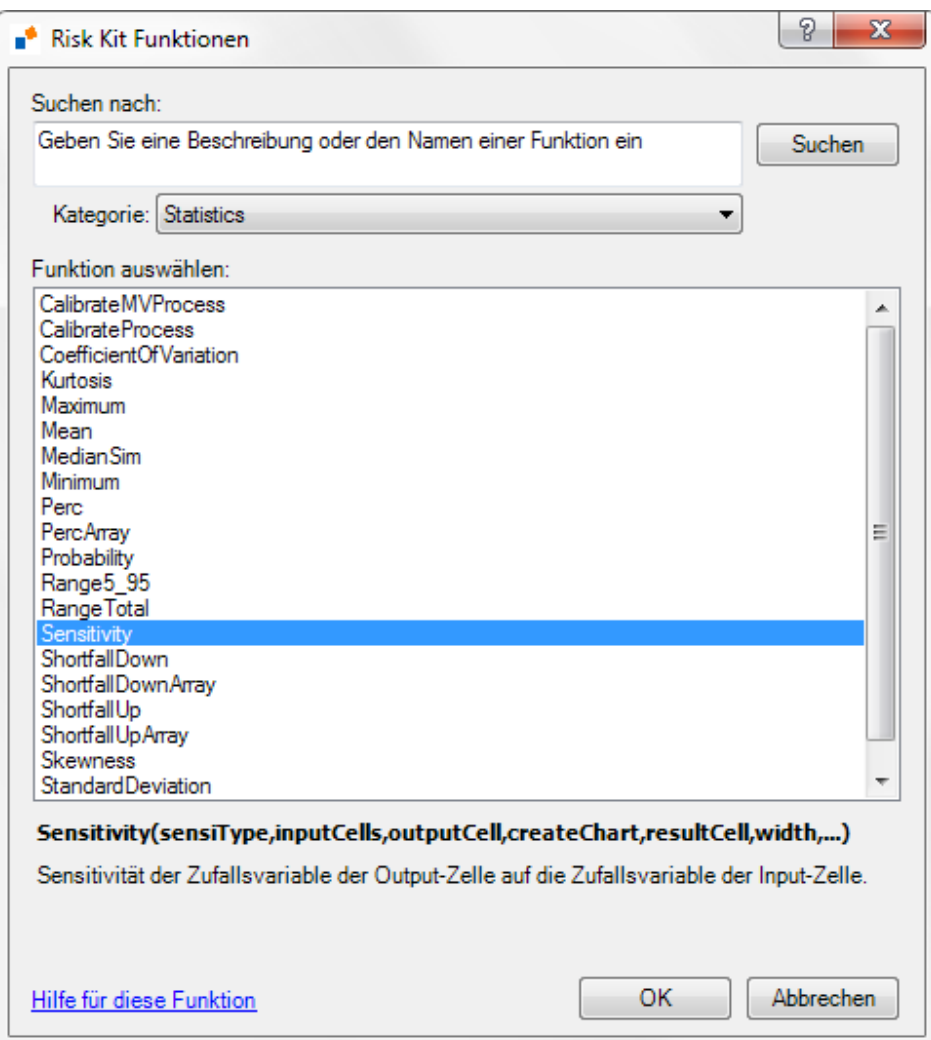

**Abbildung 49 – Zellfunktion Sensitivity**

Gehen Sie auf eine leere Zelle und wählen Sie die Funktion **Sensitivity** aus dem Funktionsdialog. Der Eingabedialog in Abbildung 50 erscheint:

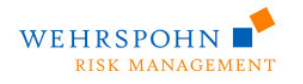

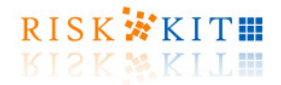

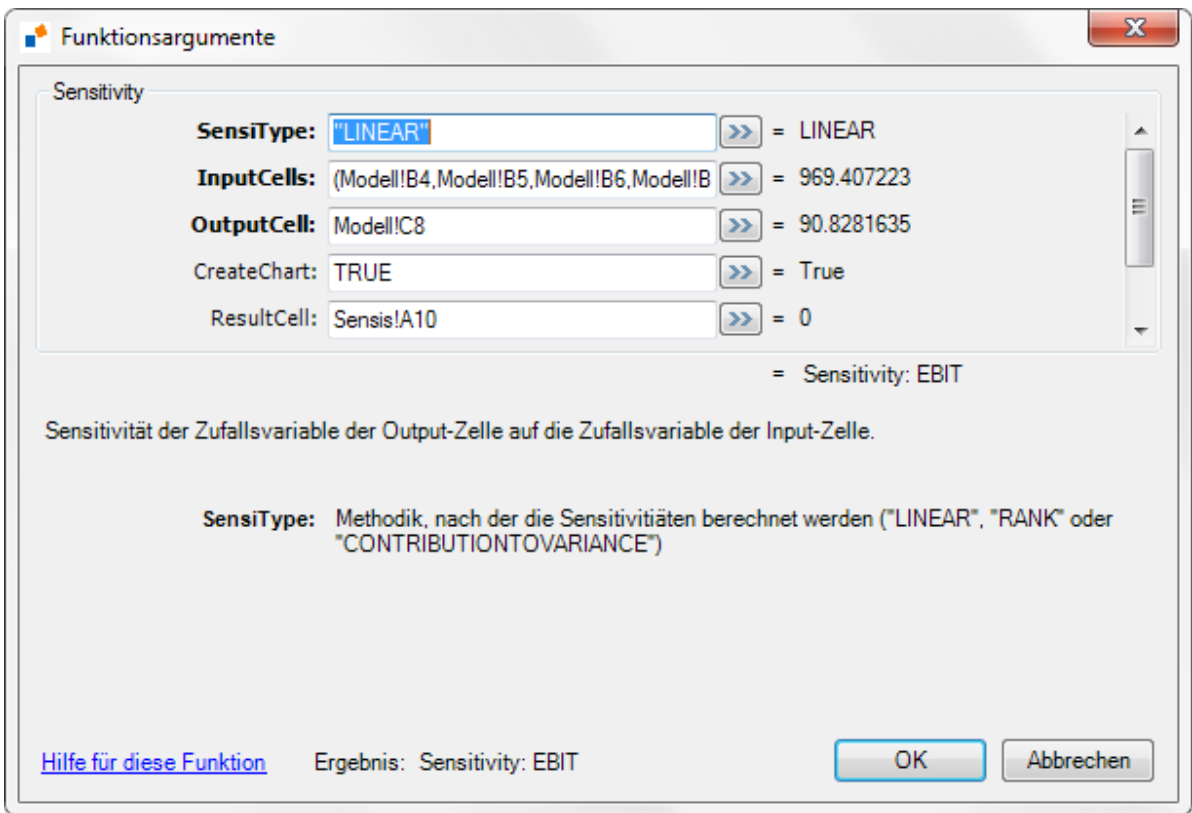

**Abbildung 50 - Definition der Sensitivity-Funktion** 

Der Parameter **sensiType** = "LINEAR" gibt an, dass die Sensitivitäten als lineare Korrelationen berechnet werden. Der Parameter **InputCells** bezieht sich auf die Zellen B4, B5, B6 und B10 auf dem Arbeitsblatt 'Modell'. Der Parameter **OutputCell** bezieht sich auf die Outputzelle C11 auf dem Arbeitsblatt 'Modell' (dem EBT in unserem Beispiel).

Geben Sie den Parameter **CreateChart** mit WAHR an, wenn Sie nach der Simulation Ergebnisgrafiken in ein Arbeitsblatt einbetten möchten. Der Parameter **ResultCell** gibt die Zelle an, in die die Grafik eingebettet wird (Zelle A51 in dem Arbeitsblatt 'Sensis').

Klicken Sie auf , OK', um die Funktion in die Zelle einzufügen.

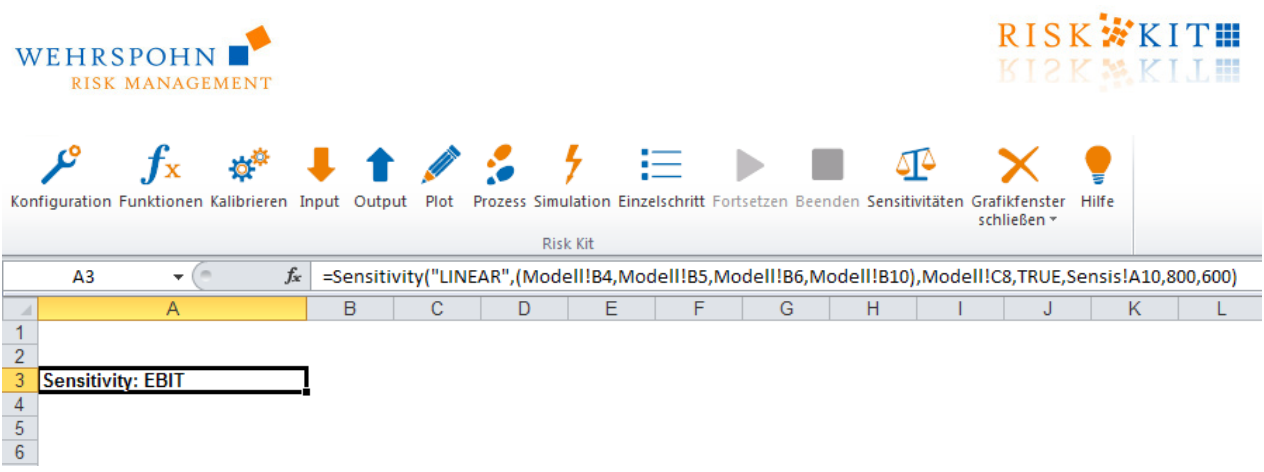

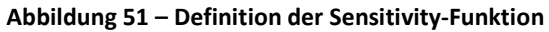

Beachten Sie, dass die Sensitivity-Funktion als Matrixformel verwendet werden muss. Markieren Sie hierzu den ganzen Zellbereich, der die Ergebnisse aufnehmen soll. Die benötigte Anzahl Zeilen ist gleich der Anzahl der Inputzellen +1; die notwendige Anzahl Spalten ist 2.

|                  |                |                                                        |    |   |   |   | ☆ ↓ ↑ ! 。 ! … ▶ |   |                                                                                                    |             |              |  |
|------------------|----------------|--------------------------------------------------------|----|---|---|---|-----------------|---|----------------------------------------------------------------------------------------------------|-------------|--------------|--|
|                  |                | Konfiguration Funktionen Kalibrieren Input Output Plot |    |   |   |   |                 |   | Prozess Simulation Einzelschritt Fortsetzen Beenden Sensitivitäten Grafikfenster                    | schließen * | <b>Hilfe</b> |  |
|                  |                |                                                        |    |   |   |   | Risk Kit        |   |                                                                                                    |             |              |  |
|                  | A <sub>3</sub> | $\overline{\phantom{a}}$                               | fx |   |   |   |                 |   | =Sensitivity("LINEAR",(Modell!B4,Modell!B5,Modell!B6,Modell!B10),Modell!C8,TRUE,Sensis!A10,800,600) |             |              |  |
|                  |                | A                                                      |    | в | С | D | Е               | G | н                                                                                                   |             | κ            |  |
|                  |                |                                                        |    |   |   |   |                 |   |                                                                                                    |             |              |  |
| $\overline{2}$   |                |                                                        |    |   |   |   |                 |   |                                                                                                    |             |              |  |
| $\overline{3}$   |                | <b>Sensitivity: EBIT</b>                               |    |   |   |   |                 |   |                                                                                                    |             |              |  |
| $\overline{4}$   |                |                                                        |    |   |   |   |                 |   |                                                                                                    |             |              |  |
| $\overline{5}$   |                |                                                        |    |   |   |   |                 |   |                                                                                                    |             |              |  |
| $6\phantom{a}$   |                |                                                        |    |   |   |   |                 |   |                                                                                                    |             |              |  |
| $\overline{7}$   |                |                                                        |    |   |   |   |                 |   |                                                                                                    |             |              |  |
| $\boldsymbol{8}$ |                |                                                        |    |   |   |   |                 |   |                                                                                                    |             |              |  |

**Abbildung 52 – Definition der Sensitivity-Funktion** 

Klicken Sie mit der Maus die die Formelzeile von Excel und drücken Sie <CTRL><SHIFT><ENTER>.

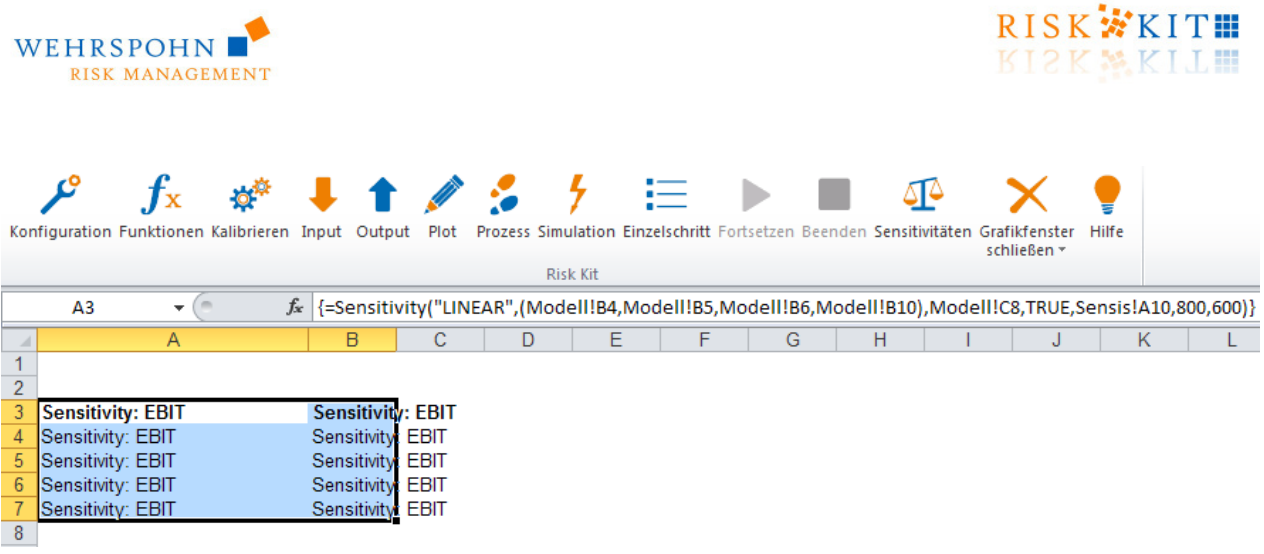

#### **Abbildung 53 - Sensitivity Funktion**

Die Formel erscheint nun in geschweiften Klammern in Excels Formelzeile (vgl. Abbildung 53).

Wenn die **Sensitivity**-Funktion definiert ist, drücken Sie den Button 'Simulation' auf dem Risk Kit Toolbar, um die Simulation zu starten. Die Sensitivitäten werden nach der Simulation angezeigt. Sie können die Ergebnisse wie jede andere Excelzelle formatieren.

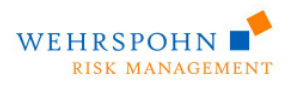

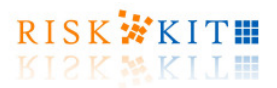

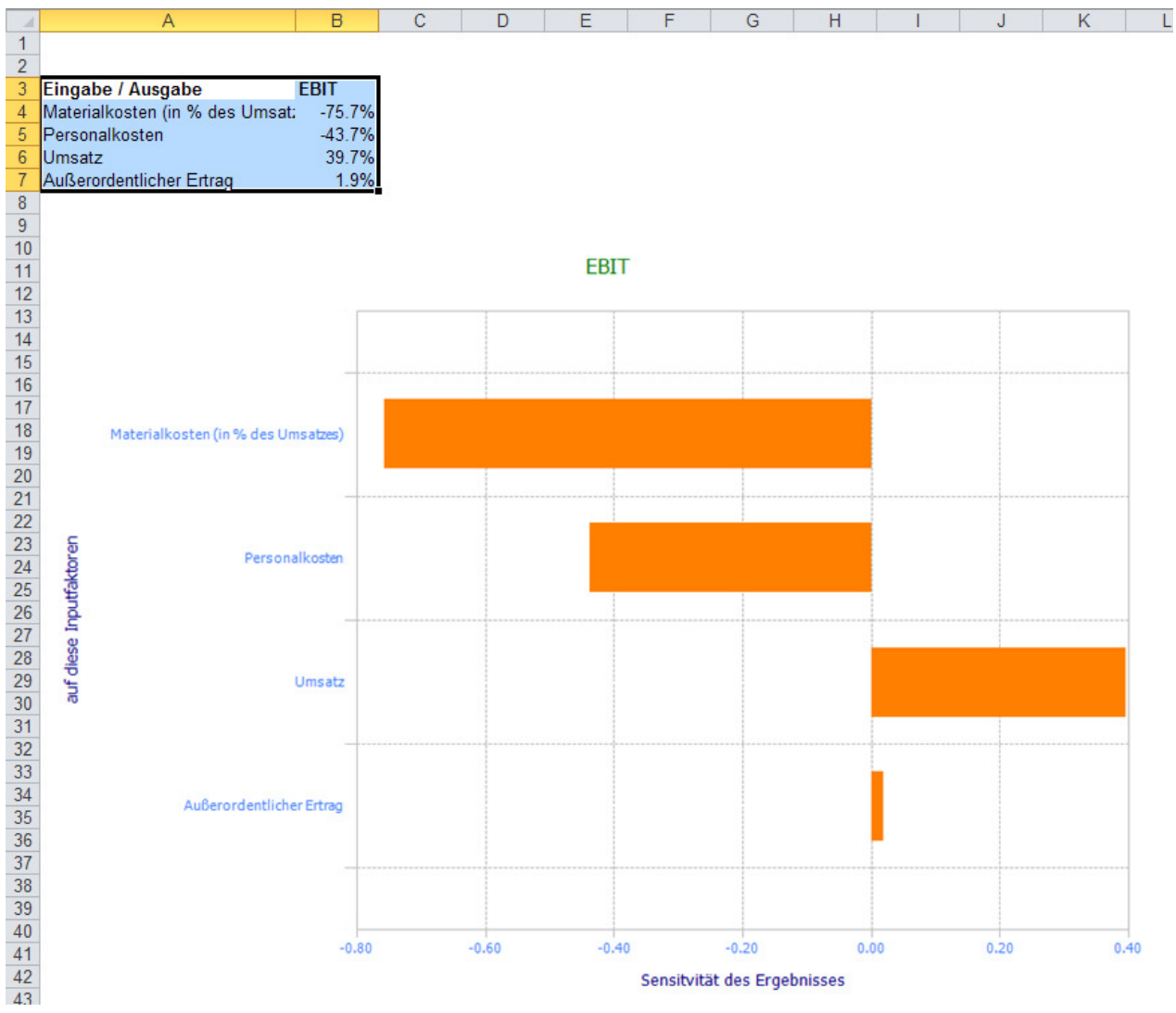

**Abbildung 54 – Ergebnisse der Sensitivitätsanalyse** 

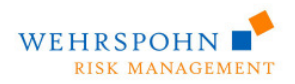

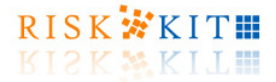

### **6. Zusammenfassung**

Monte-Carlo Simulationen bieten ein hohes Maß an Flexibilität bei der Erstellung und Lösung fast beliebig komplexer Risikomodelle. Risk Kit unterstützt den Modellierungs- und Analyseprozess und senkt den Zeitund Kostenaufwand für Monte-Carlo Simulationen erheblich. Risk Kit ist einfach zu verwenden und fügt sich in Ihre gewohnte Arbeitsumgebung ein.

Über die in dieser Beispielanwendung gezeigten Funktionalitäten hinaus bietet Risk Kit ein- und mehrdimensionale stochastische Prozesse, mehrdimensionale Verteilungen und Copulas sowie die Parameterschätzung von Verteilungen.

Risk Kit ist mit Einzelplatz- oder Netzwerklizenz für den kommerziellen Einsatz verfügbar<sup>4</sup>. Für die nichtkommerzielle Verwendung können Sie eine kostenlose, jeweils einen Monat gültige, erneuerbare Lizenz online anfordern.

Risk Kit ist unter www.wehrspohn.de erhältlich.

<u>.</u>

Monte-Carlo Simulation mit Risk Kit **Page | 53** all rights reserved. © 2012 Wehrspohn GmbH & Co. KG <sup>4</sup> Risk Kit ist für Studierende und Wissenschaftler in Bildungseinrichtungen kostenlos. Bitte kontaktieren Sie uns unter riskkit@wehrspohn.de.

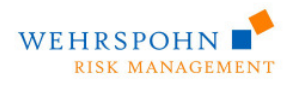

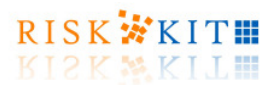

## **7. Kontakt**

Für Fragen und Anmerkungen kontaktieren Sie uns bitte unter

WEHRSPOHN GmbH & Co. KG Spiegelstraße 39 D-68305 Mannheim Tel. +49 (0)621 146 267 54 Fax +49 (0)621 7644668 Email riskkit@wehrspohn.de

This version : 2012-07-30

Monte-Carlo Simulation

mit Risk Kit **Page | 54** all rights reserved. © 2012 Wehrspohn GmbH & Co. KG www.wehrspohn.de